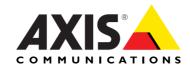

# AXIS 243SA Video Server User's Manual

#### **About This Document**

This manual is intended for administrators and users of the AXIS 243SA, with firmware release 4.45. The manual includes instructions for using and managing the Video Server on your network. Previous experience of networking will be of use when installing and using this product. Some knowledge of UNIX or Linux-based systems would also be beneficial, for developing shell scripts and applications. Later versions of this document will be posted to the Axis Website, as required. See also the product's online help, available via the Web-based interface.

#### Safety Notices Used In This Manual

Caution! - Indicates a potential hazard that can damage the product.

Împortant! - Indicates a hazard that can seriously impair operation.

Do not proceed beyond any of the above notices until you have fully understood the implications.

#### **Intellectual Property Rights**

Axis AB has intellectual property rights relating to technology embodied in the product described in this document. In particular, and without limitation, these intellectual property rights may include one or more of the patents listed at http://www.axis.com/patent.htm and one or more additional patents or pending patent applications in the US and other countries.

This product contains licensed third-party software. See the menu item "About" in the product's user interface for more information.

#### **Legal Considerations**

Camera and audio surveillance can be prohibited by laws that vary from country to country. Check the laws in your local region before using this product for surveillance purposes. This product includes one (1) MPEG-4 decoder license. To purchase further licenses, contact your reseller.

#### Electromagnetic Compatibility (EMC)

This equipment generates, uses and can radiate radio frequency energy and, if not installed and used in accordance with the instructions, may cause harmful interference to radio communications. However, there is no guarantee that interference will not occur in a particular installation. If this equipment does cause harmful interference to radio or television reception, which can be determined by turning the equipment off and on, the user is encouraged to try to correct the interference by one or more of the following measures: Re-orient or relocate the receiving antenna. Increase the separation between the equipment and receiver. Connect the equipment to an outlet on a different circuit to the receiver. Consult your dealer or an experienced radio/TV technician for help. Shielded (STP) network cables must be used with this unit to ensure compliance with EMC standards.

USA – This equipment has been tested and found to comply with the limits for a Class B computing device pursuant to Subpart B of Part 15 of FCC rules, which are designed to provide reasonable protection against such interference when operated in a commercial environment. Operation of this equipment in a residential area is likely to cause interference, in which case the user at his/her own expense will be required to take whatever measures may be required to correct the interference.

**Europe - (** This digital equipment fulfills the requirements for radiated emission according to limit B of EN55022/1998, and the requirements for immunity according to EN55024/1998 residential, commercial, and light industry.

**Australia –** This electronic device meets the requirements of the Radio communications (Electromagnetic Compatibility)

Standard AS/NZS CISPR22:2006.

**Canada –** This Class B digital apparatus complies with Canadian ICES-003.

**Japan –** This is a class B product based on the standard of the Voluntary Control Council for Interference from Information Technology Equipment (VCCI). If this is used near a radio or television receiver in a domestic environment, it may cause radio interference. Install and use the equipment according to the instruction manual.

#### Liability

Every care has been taken in the preparation of this manual. Please inform your local Axis office of any inaccuracies or omissions. Axis Communications AB cannot be held responsible for any technical or typographical errors and reserves the right to make changes to the product and manuals without prior notice. Axis Communications AB makes no warranty of any kind with regard to the material contained within this document, including, but not limited to, the implied warranties of merchantability and fitness for a particular purpose. Axis Communications AB shall not be liable or responsible for incidental or consequential damages in connection with the furnishing, performance or use of this material.

#### **Trademark Acknowledgments**

Ethernet, Internet Explorer, Linux, Microsoft, OS/2, UNIX, Windows, WWW are registered trademarks of the respective holders. QuickTime™ is a trademark of Apple Computer, Inc., registered in the U.S. and other countries. Java and all Java-based trademarks and logos are trademarks or registered trademarks of Sun Microsystems, Inc. in the United States and other countries. Axis Communications AB is independent of Sun Microsystems Inc. UPnP™ is a certification mark of the UPnP™ Implementers Corporation.

#### **Support Services**

Should you require technical assistance, please contact your Axis reseller. If your questions cannot be answered immediately, your reseller will forward your queries through the appropriate channels to ensure a rapid response. If you are connected to the Internet, you can:

- download user documentation and firmware updates
- find answers to resolved problems in the FAQ database.
   Search by product, category, or phrases
- report problems to Axis support staff by logging in to your private support area
- visit the Axis Support Web at www.axis.com/techsup/

#### Safety Notice - Battery Replacement

The Video Server uses a 3.0V CR2032 Lithium battery as the power supply for its internal real-time clock (RTC). This battery will, under normal conditions, last for a minimum of 5 years. Low battery power affects the operation of the RTC, causing it to reset at every power-up. A log message will appear when battery replacement is required.

The battery should not be replaced unless required! If the battery does need replacing, observe the following points:

#### Caution!

- · Danger of Explosion if battery is incorrectly replaced
- Replace only with the same or equivalent battery, as recommended by the manufacturer.
- Dispose of used batteries according to the manufacturer's instructions.

AXIS 243SA Video Servers User's Manual Revision 2.2 Dated: April 2010 Part No: 39148

Copyright<sup>®</sup> Axis Communications AB, 2007-2010

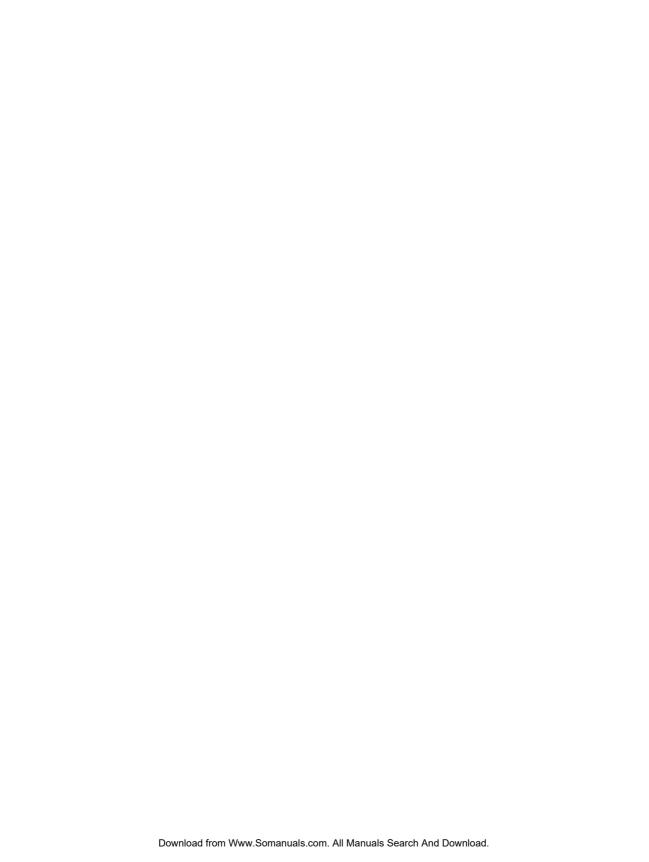

# Contents

| Product desc | ription7                                                                                                    |
|--------------|----------------------------------------------------------------------------------------------------|
|              | Front panel                                                                                                    |
| Using AXIS 2 |                                                                                                    |
|              | Accessinceg the video server                                                                                                    |
| Video and au | ıdio streams                                                                                                    |
|              | Video stream types14MPEG-4 protocols and communication methods15AXIS Media Control (AMC)15How to stream MPEG-415Other methods of accessing the video stream16 |
| Configuring  | the video server                                                                                                    |
|              | Accessing the Setup tools                                                                                                    |
| Video & ima  | ge settings19                                                                                                    |
|              | Image settings19Video source settings20Advanced - MPEG-4 settings20Advanced - MJPEG settings21Overlay/Mask settings21                                         |
| Audio        | 24                                                                                                    |
|              | Audio settings24                                                                                                    |
| Live View Co | nfig                                                                                                    |
|              | Layout28HTML Examples30External Video31                                                                                                    |
| Event config | uration                                                                                                    |
|              | Event servers32Event types33Camera tampering35Motion detection35Port status37                                                                                 |
|              |                                                                                                    |

| Pan Tilt Zoo | m3                                         | 8              |
|--------------|--------------------------------------------|----------------|
|              | Installing PTZ devices                     | 8              |
|              | PTZ configuration                          | 39             |
|              | PTZ controls                               | ŀ3             |
| System opti  | ons                                        | <del>1</del> 6 |
| , ,          | Security                                   |                |
|              | 802.1x - Network Admission Control         |                |
|              | Date & time                                |                |
|              | Network - Basic TCP/IP settings            |                |
|              | Network - Advanced TCP/IP settings         |                |
|              | SOCKS 5                                    | 53             |
|              | QoS (Quality of service)                   | 54             |
|              | SMTP (email)5                              | 54             |
|              | SNMP5                                      | 55             |
|              | UPnP™                                      | 5              |
|              | RTP (Multicast)/MPEG-4                     |                |
|              | Bonjour                                    |                |
|              | Ports & devices                            |                |
|              | Maintenance5                               |                |
|              | Advanced5                                  |                |
|              | Resetting to the factory default settings  | 9              |
| Unit connec  | etors6                                     | 60             |
|              | The D-Sub connector                        | 30             |
|              | The I/O terminal connector                 | 31             |
|              | Schematic diagram – I/O terminal connector |                |
|              | COM ports RS-232 and RS-485                |                |
|              | Y/C to BNC cable6                          | 3              |
| Troubleshoo  | ting6                                      | 34             |
|              | Checking the firmware6                     | 34             |
|              | Upgrading the firmware6                    | 34             |
|              | Support                                    | 35             |
| Technical sp | pecifications                              | 39             |
|              | General performance considerations         | 2              |
|              | Optimizing your system                     |                |
|              | Frame rates - Motion JPEG                  |                |
|              | Frame rates - MPEG-4                       |                |
|              | Bandwidth7                                 |                |
|              |                                            |                |

## AXIS 243SA Video Server

| Glossary | <b>/</b> | <br> | <br> | ٠. | <br> | <br> |  | <br> | <br> |  |  |  | <br> |  |  |  | <br> |  |  |  |  |  |  | <br>. 7 | 15 |
|----------|----------|------|------|----|------|------|--|------|------|--|--|--|------|--|--|--|------|--|--|--|--|--|--|---------|----|
| Index .  |          | <br> | <br> |    | <br> | <br> |  | <br> |      |  |  |  |      |  |  |  | <br> |  |  |  |  |  |  | <br>. 8 | 33 |

# **Product description**

The AXIS 243SA is a one-port video server including two-way audio, fully featured for security surveillance and remote monitoring needs. It is based on the AXIS ARTPEC-2 compression chip, and can digitize one analog video source and make it available on the network as real-time, full frame rate Motion JPEG and/or MPEG-4 video streams.

The AXIS 243SA is equipped with RS-232 and RS-485 ports for connecting third party PTZ systems. The alarm input and alarm output can be used to connect various third party devices, such as, door sensors and alarm bells.

Up to 20 viewers can access the AXIS 243SA simultaneously when using Motion JPEG and MPEG-4 unicast. The number of simultaneous viewers can be increased by using multicast MPEG-4. When using AXIS Media Control (AMC) to view MPEG-4 video streams, each MPEG-4 viewer requires a separate MPEG-4 decoder license. One licence is included, and further licenses can be purchased separately from your Axis dealer. If using other clients to view the MPEG-4 video stream, no additional MPEG-4 decoder licenses are required.

Video can be viewed in five resolutions (up to 4CIF), and image compression is configurable. The AXIS 243SA contains support for video motion detection, which allows the unit to trigger activity in the video image, and advanced scheduling tools which can also be used to trigger an event. As the AXIS 243SA is designed for use in security systems, it is equipped with several security features, such as IP address filtering, several user levels with passwords and HTTPS.

The AXIS 243SA has a built-in web server, providing full access to all features through the use of a standard web browser. The built-in scripting tool allows creation of basic applications, providing basic surveillance solutions. For advanced functionality, the Video Server can be integrated via the use of the VAPIX®API (see www.axis.com/developer for further information).

## Front panel

The AXIS 243SA provides 1 BNC input and 1 matching loop-through output. These models can also accommodate S-Video (Y/C) by using a Y/C to BNC cable (not included). See page 63 for more information.

The AXIS 243SA also provides a Line/Mic In (mono) connector for connecting an external microphone or other source producing a line level signal. An active speaker with a built-in amplifier can be connected to Line Out (mono) to enable two-way communication. Audio communication can be bi-directional (full-duplex), push to talk (half-duplex) or in one direction only (simplex).

## Front panel - AXIS 243SA

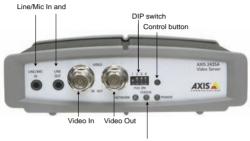

LED indicators for network, status and power

## LED indicators

After completion of the startup and self-test routines, the multi-colored LED indicators signal the following conditions:

|         | Unlit | No connection.                                                                                                    |
|---------|-------|----------------------------------------------------------------------------------------------------|
| Network | Green | Steady for connection to a 100 Mbit/s network. Flashes for network activity.                                                                        |
|         | Amber | Steady for connection to a 10 Mbit/s network. Flashes for network activity.                                                                         |
|         | Unlit | When configured for "no flash" on access.                                                                                                    |
| Status  | Green | Steady for normal operation. Can be configured to flash green at intervals whenever the unit is accessed. See the online help for more information. |
|         | Amber | Steady during startup, reset to factory default or when restoring settings.                                                                         |
|         | Red   | Slow flash for failed firmware upgrade.                                                                                                    |
| Power   | Green | Normal operation.                                                                                                    |
|         | Amber | Flashes green/amber during firmware upgrade.                                                                                                    |

## **Switches & connectors**

DIP switch - The AXIS 243SA provides a single DIP switch for line termination of the video input. Upon delivery the DIP (dual in-line package) switch on the AXIS 243SA is configured for composite video input, as follows:

| Switch                | 1                           | 2                            | 3                               | 4        |
|-----------------------|-----------------------------|------------------------------|---------------------------------|----------|
| Description           | 75 ohm video in termination | 75 ohm video out termination | Connects video in and video out | Not used |
| Composite video input | on                          | off                          | on                              | n/a      |
| Y/C video input       | on                          | off                          | on                              | n/a      |

#### Note:

- If the video source is to be connected in parallel with other equipment, disable the input termination by turning the corresponding DIP switch to the up position (OFF). Failure to do so may cause reduced image quality.
- The AXIS 243SA supports conversion between composite video and Y/C (S-Video) using a Y/C to BNC cable (not supplied).

**Control Button** - Press this button to restore the factory default settings, as described in *Resetting to the factory default settings*, on page 59, or to install the video server using AXIS Internet Dynamic DNS Service (See the Axis Video Server Installation Guide).

Video Input - The video input is connected using a coax/BNC connector. Physical connections made using 75 ohm coaxial video cable have a recommended maximum length of 800 feet (250 meters).

**Video Output** - Loop-through connection to the video signal from the Video In connector. Terminated with a coaxial/BNC connector. Allows direct connection of an external monitor for example. Set DIP switch to OFF when in use.

Line Out - Mono audio output (line level), which can be connected to a public address (PA) system or an active speaker with a built-in amplifier. A pair of headphones can also be attached.

Line/Mic In - Single 3.5 mm input for a mono microphone, or line level mono signal (only the left channel is used from a stereo signal).

## Rear panel

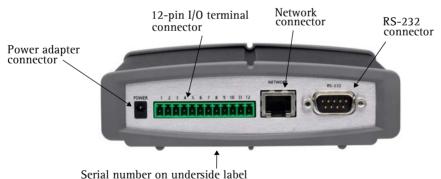

Power adapter connector - For connection of the power adapter.

I/O terminal connector - The I/O terminal connector provides the physical interface to one digital transistor output, one digital input, and an RS-485 interface. See *Unit connectors*, on page 60 for more information.

Note: The I/O terminal connector also provides an auxiliary connection point for DC power.

Network connector - The AXIS 243SA connects to the network via a standard network cable, and automatically detects the speed of the local network segment (10BaseT/100BaseTX Ethernet).

RS-232 connector - A 9-pin D-SUB connector providing an RS-232 serial connection. Typically used for connecting pan/tilt/zoom devices. See *Unit connectors*, on page 60 for more information.

# Using AXIS 243SA

The AXIS 243SA can be used with most standard operating systems and web browsers. The recommended browser is Internet Explorer with Microsoft Windows, and Firefox with other operating systems. See also the *Technical specifications*, on page 69.

Note: For information on installing the video server, please refer to the Installation Guide.

## Accessinceg the video server

- 1. Start your web browser.
- 2. Enter the IP address or host name of AXIS 243SA in the Location/Address field of your browser.

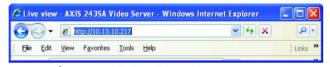

- 3. Enter the user name and password set by the administrator.
- 4. A video image is displayed in your browser.

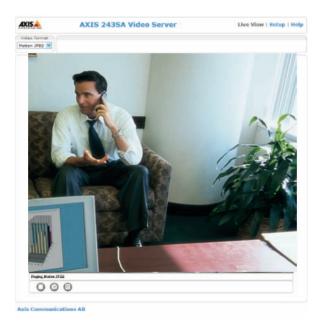

Note: To view streaming video in Microsoft Internet Explorer, set your web browser to allow the installation of AXIS Media Control (AMC) on your computer. AMC is required to enable audio in the AXIS 243SA. AMC also provides an MPEG-4 decoder for viewing MPEG-4 video streams. This decoder is installed the first time an MPEG-4 video stream is accessed. Please note that the product administrator may have disabled the installation of the decoder, as a license is required for each instance. See page 30 for more information.

If your workstation restricts the use of additional software components, the AXIS 243SA can be configured to use a Java applet for updating JPEG images. Please see the online help for more information.

## The Live View page

If your AXIS 243SA has been customized to meet specific requirements, the buttons and other items described below may or may not be displayed on the Live View page. The following provides an overview of each available button:

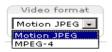

The Video Format drop-down list allows you to temporarily change the video format on the Live View page.

The **Output buttons** control an output directly from the **Live View page**. These buttons are configured under **Setup > Live View Config > Layout**.

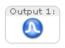

Pulse - click this button to activate the port for a defined period of time, such as to switch on a light for 20 seconds.

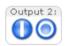

Active/Inactive - click these buttons to manually start and stop a connected device, such as to switch a light on/off.

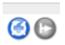

These buttons start/stop the Sequence Mode. This mode is created in Setup > Live View Config > Sequence mode and automatically displays the view from two or more video sources at set intervals.

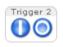

The trigger buttons trigger an event directly from the Live View page. These buttons are configured under Setup > Live View Config > Layout. Click these buttons to manually start and stop events.

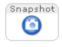

Use the **Snapshot** button to capture a snapshot of the image currently displayed in the window. Right-click on the image to save it in on your computer.

The AMC viewer toolbar (AXIS Media Control) is available only with Microsoft Internet Explorer and displays the following buttons:

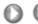

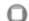

The Play/Stop buttons start and stop the media stream.

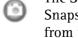

The Snapshot button saves a snapshot of the video image currently displayed. The Snapshot function and the target directory for saving snapshots can be configured from the AMC Control Applet, which can be opened from the Windows Control Panel or by right-clicking the image in Internet Explorer.

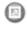

Click the View Full Screen button and the video image will fill the entire screen. No other window is visible. Press Esc (Escape) on your keyboard to cancel full screen view.

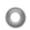

Click the **Record** button to start a recording. The button must be configured to appear on the Live View Settings page.

#### **AMC Audio controls**

There are audio controls for controlling the client computer's speaker output and microphone/line input.

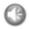

Click the **Speaker** and **Microphone** buttons to switch the sound off and on, for the speaker and microphone, respectively.

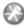

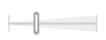

Use the slider to control the volume on the speaker and microphone. The volume can be set between 0 and 100.

When using the Half-duplex mode, this button toggles, allowing you to speak and listen. The first icon indicates that you can talk and the speaker attached to the video server plays your voice. The second icon indicates that you will hear audio from the video server, but no audio is sent to web clients. When in simplex talk

mode, the icon has a toggles effect. It allows you to speak, and is dimmed when you do not want other clients to receive any audio.

Note that these AMC toolbar functions can also be accessed by right-clicking in the image.

For information on using Pan/Tilt/Zoom controls, please see Pan Tilt Zoom, on page 38.

When using a browser other than Microsoft Internet Explorer with AMC, instead of a stop, a snapshot and a full screen button, there is a stop and a play button in the bottom left corner of the live view page. For a description of these buttons see The Live View page below.

## Video and audio streams

The AXIS 243SA provides several video and audio stream formats. The type you want to use depends on your requirements and the properties of your network.

The Live View page in AXIS 243SA provides access to Motion JPEG and MPEG-4 video and audio streams, and to single JPEG images. Other applications and clients can also access these video and audio streams/images directly, without going via the Live View page.

## Video stream types

#### **Motion JPEG**

This format uses standard JPEG still images in the video stream. These images are then displayed and updated at a rate sufficient to create a stream that shows constantly updated motion.

The Motion JPEG stream provides excellent image quality and access to every individual image contained in the stream.

Note that multiple clients accessing Motion JPEG streams can use different image settings.

#### MPEG-4

This is a video compression standard that makes good use of bandwidth, and which can provide high-quality video streams at less than 1 Mbit/s.

The MPEG-4 standard provides scope for a large range of different coding tools for use by various applications in different situations, and AXIS 243SA provides certain subsets of these tools. These are represented as Video object types, which are selected for use with different viewing clients. The supported video object types are:

- Simple sets the coding type to H.263
- Advanced Simple in Axis products, this sets the coding type to MPEG-4 Part 2

AMC (AXIS Media Control) supports both object types, while QuickTime™, for example, requires the Simple object type.

When using MPEG-4 it is also possible to control the bit rate, which in turn allows control of bandwidth usage. CBR (constant bit rate) is used to achieve a specific bit rate by varying the quality of the MPEG-4 stream. When using VBR (variable bit rate), the quality of the video stream is kept as constant as possible, at the cost of a varying bit rate.

#### Notes:

- MPEG-4 is licensed technology. AXIS 243SA includes one license for the decoder required for viewing in AMC. Installing additional unlicensed copies of this decoder is prohibited. To purchase more decoder licenses, contact your Axis reseller.
- All clients viewing the MPEG-4 stream must use the same image settings.

## MPEG-4 protocols and communication methods

To deliver live streaming video over IP networks, various combinations of transport protocols and broadcast methods are employed.

- RTP (Real-Time Transport Protocol) is a protocol that allows programs to manage the real-time transmission of multimedia data, via unicast or multicast.
- RTSP (Real-Time Streaming Protocol) serves as a control protocol, to negotiate which transport protocol to use for the stream. RTSP is thus used by a viewing client to start a unicast session, see below.
- UDP (User Datagram Protocol) is a communications protocol that offers limited service for exchanging data in a network that uses the Internet Protocol (IP). UDP is an alternative to the Transmission Control Protocol (TCP). The advantage of UDP is that it is not required to deliver all data and may drop network packets when there is network congestion, for example. This is suitable for live video, as there is no point in re-transmitting old information that will not be displayed anyway.
- Unicasting is communication between a single sender and a single receiver over a network. This means that the video stream goes independently to each user, and each user gets their own stream. A benefit of unicasting is that if one stream fails, it only affects one user.
- Multicast is bandwidth-conserving technology that reduces bandwidth usage by simultaneously delivering a single stream of information to multiple network recipients. This technology is used primarily on delimited networks (intranets), as each user needs an uninterrupted data flow and should not rely on network routers.

## AXIS Media Control (AMC)

The recommended method of accessing live video (MPEG-4 and/or Motion JPEG) and audio from the Axis video server is to use the AXIS Media Control (AMC) in Microsoft Internet Explorer in Windows. This ActiveX component is automatically installed on first use, after which it can be configured by opening the AMC Control Panel applet from the Windows Control Panel. Alternatively, right-click the video image in Internet Explorer.

## How to stream MPEG-4

Deciding on the combination of protocols and methods to use depends on your viewing requirements, and on the properties of your network. Setting the preferred method(s) is done in the control applet for AMC, which is found in the Windows Control Panel. When this has been set, AMC will test all the selected methods in the specified order, until the first functioning one is found.

#### RTP+RTSP

This method (actually RTP over UDP and RTSP over TCP) should be your first consideration for live video, especially when it is important to always have an up-to-date video stream, even if some images get dropped. This can be configured as multicast or unicast

Multicasting provides the most efficient usage of bandwidth, especially when there are large numbers of clients viewing simultaneously. Note however, that a multicast broadcast cannot pass a network router unless the router is configured to allow this. It is thus not possible to multicast over the Internet for example.

Unicasting should be used for video-on-demand broadcasting, so that there is no video traffic on the network until a client connects and requests the stream. However, if more and more unicast clients connect, the server will at some point become overloaded. There is also the maximum of 20 simultaneous viewers to be considered.

## RTP/RTSP

This unicast method is RTP tunneled over RTSP. This can be used to exploit the fact that it is relatively simple to configure firewalls to allow RTSP traffic.

## RTP/RTSP/HTTP or RTP/RTSP/HTTPS

These two methods can also be used to traverse firewalls. Firewalls are commonly configured to allow the HTTP protocol, thus allowing RTP to be tunneled.

## Other methods of accessing the video stream

Video/images from the Axis video server can also be accessed in the following ways:

- If supported by the client, the Axis video server can use Motion JPEG server push to display video. This option maintains an open HTTP connection to the web browser and sends data as and when required, for as long as required.
- As single JPEG images in a browser. Enter the path, for example: http://<ip>/axis-cgi/jpg/image.cgi?resolution=CIF
- Windows Media Player. This requires AMC and the MPEG-4 decoder to be installed. The paths that can be used are listed below, in the order of preference.
- Unicast via RTP: axrtpu://<ip>/mpeg4/media.amp
- Unicast via RTSP: axrtsp://<ip>/mpeg4/media.amp
- Unicast via RTSP, tunneled via HTTP: axrtsphttp://<ip>/mpeg4/media.amp
- Unicast via RTSP, tunneled via HTTPS: axrtsphttps://<ip>/mpeg4/media.amp
- Multicast: axrtpm://<ip>/mpeg4/media.amp

Notes: <ip> = IP address.

## Other MPEG-4 clients

Although it may be possible to use other clients to view the MPEG-4 stream, it is not guaranteed that it will work in all cases.

For some other clients, for example,. QuickTime $^{TM}$  the Video Object Type must be set to *Simple*. It may also be necessary to adjust the advanced MPEG-4 settings.

To access the video stream, for example, from QuickTime<sup>™</sup> the following path can be used:

rtsp://<ip>/mpeg4/#/media.amp

This path is for all supported methods, and the client will negotiate with the Axis video server to determine which transport protocol to use.

**Notes:** • <ip> = IP address.

• # = video source number or the quad stream. This is set to 1 if omitted.

#### Audio transmission methods

The audio stream can be accessed in the Live View page when viewing either Motion JPEG or MPEG-4.

#### **Using Motion JPEG**

The basic transmission method of audio used in conjunction with Motion JPEG video streaming is transmission over HTTP. The video and audio streams are not synchronized when using Motion JPEG so the streams may be slightly out of sync. The latency in any stream should be low, but this will depend on the network infrastructure.

## Using MPEG-4

When using MPEG-4, audio is streamed using the same protocol as the video stream.

When audio is transmitted using MPEG-4, the Axis video server sends synchronization information along with the streams to the client performing the synchronization.

Note: Audio is streamed from the client to the server over HTTP when using Motion JPEG and MPEG-4.

## Accessing the audio streams

In addition to accessing audio in the Live View page using AMC, audio from the AXIS 243SA can also be accessed in the following ways:

#### VAPIX API

You can read about accessing audio for the other protocols through the VAPIX® API at www.axis.com/techsup

## QuickTime/Windows Media Player

It is possible to use QuickTime and Windows Media Player to listen to the audio stream using the same methods to access video streams.

## Java Applet

The Java applet supports simplex audio (from server to client).

Download from Www.Somanuals.com. All Manuals Search And Download.

# Configuring the video server

This section describes how to configure the Axis video server and is intended for administrators, who have unrestricted access to all the Setup tools

The Axis video server is configured from the **Setup link**, in a standard web browser. For more information on supported browsers, see the *Technical specifications*, on page 69.

## Accessing the Setup tools

Follow the instructions below to access the Setup Tools from a web browser.

- 1. Start the browser and enter the IP address or host name of the Axis video server in the location/address field.
- 2. The Live View page is now displayed. Click Setup to display the Setup tools.

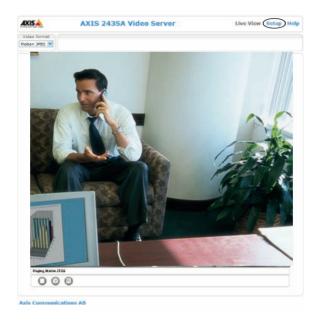

# Video & image settings

The following descriptions show examples of the available features in the AXIS 243SA. For details of each setting, please refer to the online help available from each page. Click ② to access the online help.

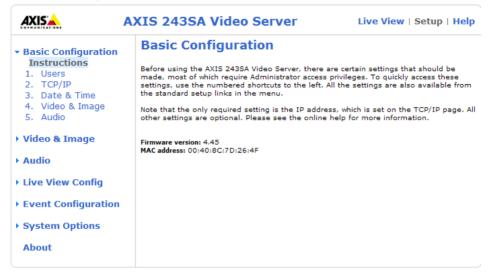

## **lmage** settings

## Image Appearance

Modify the **Image Appearance** to optimize the video images according to your requirements.

All configuration of images and overlays will affect the performance of the video server, depending on the usage and the available bandwidth.

- High resolution generates larger files
- Lower compression improves image quality, but generates larger files
- Black & White uses less bandwidth than Color
- Rotating the image 90 or 270 degrees will lower the maximum frame rate

See also the specifications for frame rates and bandwidth on page 73.

## **Text Overlay Settings**

Include date, time, and/or text of your choice to be viewed on the image. The color of the text may be set to white or black, while background color may be set to white, black, transparent or semitransparent. The position of the text is set either to the top or the bottom of the image.

#### Video Stream

The Maximum video stream time can be set as *Unlimited*, or set a maximum stream time per session in seconds, minutes or hours. When the set time has expired, a new stream on the Live View page can be started by refreshing the page in the web browser. Note that the maximum video stream time does not apply to clients connecting via multicast.

To avoid bandwidth problems on the network, the frame rate allowed to each viewer can also be limited. Select either *Unlimited* or define a maximum frame rate per viewer.

#### Test

For a preview of the image and overlay settings before saving, click Test. When you are satisfied with the settings, click Save.

## Video source settings

Select the physical connector the video source is connected to, BNC or Y/C.

- BNC (composite video) connects a standard video camera or other video equipment
- Y/C (S-video) connects a Y/C (S-Video) camera or other video equipment

The video type can be converted from composite video to Y/C (S-Video) by using a Y/C to BNC cable. See page 63 for more information. See also Switches & connectors, on page 8.

These settings also allow you to eliminate black borders surrounding the image, by making Offset adjustments. See the online help for more information.

## Advanced - MPEG-4 settings

Tools for adjusting the MPEG-4 settings and for controlling the video bit rate.

The MPEG-4 standard provides many different coding tools for various applications in different situations. As most MPEG-4 clients do not support all these tools, it is usual to instead define and use subsets for different clients or groups of clients. These settings allow you to define the type of viewing client to use.

Adjusting the maximum bit rate and setting it to variable or constant is a good way of controlling the bandwidth used by the MPEG-4 video stream.

For more information on these advanced settings, please see the online help.

## Advanced - MJPEG settings

Sometimes the image size is large due to low light or complex scenery. Adjusting the maximum frame size helps to control the bandwidth and storage used by the MJPEG video stream in these situations. Defining the frame size as Unlimited provides consistently good image quality at the expense of increased bandwidth and storage usage during low light. Limiting the frame size optimizes bandwidth and storage usage, but gives poor image quality. To prevent increased bandwidth and storage usage, the maximum frame size should be set to an optimal value.

## Overlay/Mask settings

## Overlay/Mask type

Overlay/Mask type allows you to place an overlay, or up to three privacy masks over the video image:

- Upload and place an image as an overlay - usually used to provide extra information in the video image.
- Place up to three configurable privacy masks to conceal different areas of the video image.

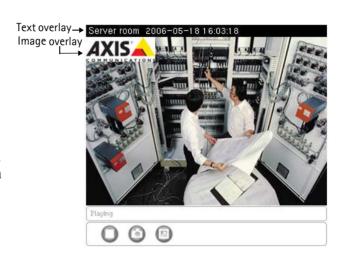

Selecting the overlay/mask type from the menu will display further settings available for the selected type. See the online help for further information.

Note: A privacy mask cannot be bypassed, but an overlay image can be bypassed with the help of the VAPIX API.

## Upload and use an overlay image

- 1. Select **Uploaded image** as overlay in the drop-down list for **Overlay/Mask Type**. New options appear.
- 2. In the field **Upload own image**, click the **Brows**e button and locate the image file on your computer or server.
- 3. Click the **Upload** button and follow the on-screen instructions.

To use an already uploaded image:

- 1. Select an uploaded image from the Use image drop-down list.
- 2. Place the image at the required location by entering the  $\boldsymbol{x}$  and  $\boldsymbol{y}$  coordinates.
- 3. Click Save.

**Note:** The x and y coordinates, and the width and height of the overlay/mask are relative to the maximum available resolution of the product.

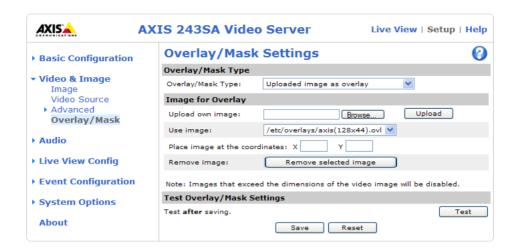

#### Overlay image requirements:

| lmag | ge Formats                                                                                                    | Image Size                                   |
|------|----------------------------------------------------------------------------------------------------|----------------------------------------------|
| •    | The state of the state of the s | The height and width of the overlay image in |
| •    | Windows 4-bit BMP (16 colors)                                                                                                    | pixels must be exactly divisible by 4.       |

## Overlay image limitations:

- The maximum overlay image size supported by AXIS 243SA is the same as the maximum image resolution. See Technical Specifications, on page 69.
- When a text overlay is also used, this reduces the amount of space available to the overlay image. To keep the text readable at lower resolutions, the text overlay occupies proportionally more of the image at lower resolutions.
- If the overlay is initially positioned so that part of it is outside the video image, it is relocated so that it appears over the video image, that is, it is always the entire image that is displayed.

Please see the online help **()** for more information.

## Use a Privacy Mask

To use privacy masks to hide different areas of the video image:

- 1. Select Configurable areas as privacy mask in the drop-down list for Overlay/Mask Type. New options appear.
- 2. Enter the (x,y) coordinates of the top left hand corner of the mask, and the height and width to define the masks' placement and size.
- 3. Select the privacy masks' color: black, grey, white, or red.

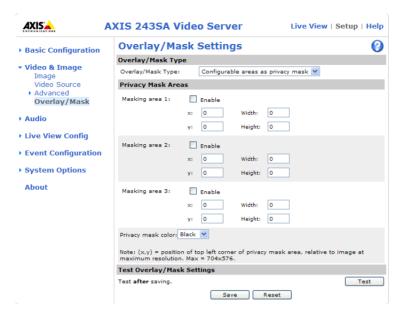

4. Click in the box beside **Enable** to enable one or more of the masks you have defined and click on **Save**.

## Audio

The AXIS 243SA can transmit audio to other clients using an external microphone and can play audio received from other clients by attaching a speaker. The Setup page has an additional menu item called Audio, which allows different audio configurations, such as, full duplex, half duplex and simplex.

Note: The speaker attached to the audio output must have a built-in amplifier, as is the case with, for example, some PC speakers.

## **Audio settings**

This section describes how to configure the basic audio settings, such as, setting the communication mode and adjusting the sound levels in the microphone and speaker connected to the camera.

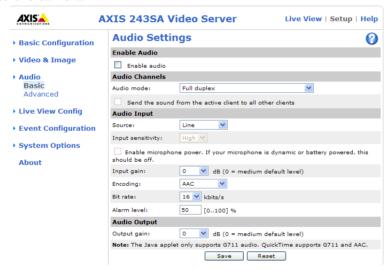

#### **Enable Audio**

Select the video sources that the AXIS 243SA will transmit and receive audio from.

#### **Audio Channels**

There are two mono audio channels for the AXIS 243SA and each connected client, one for receiving audio and the other for transmitting audio. Each audio channel can be turned on or off, which means there are four audio mode options that can be used.

Full-duplex mode means that you can transmit and receive audio (talk and listen) at the same time, without having to use any of the controls. This is just like having a telephone conversation. The only controls you may wish to use are the mute buttons to turn off the sound, and the sliders, to adjust the input/output volume levels. This mode requires that the client PC has a sound card with support for full-duplex audio. If your available bandwidth is 0.2 Mbit/s or less, it is recommended that you use Half-duplex mode instead. Half-duplex mode also transmits and receives audio in both directions, but only in one direction at a time. This means that you must select when to receive or transmit audio with the help of the push-to-talk button. To speak, press and hold the button (check that the microphone is not muted). When finished, release the button. You will now be receiving audio from the other end of the connection.

Note that the push-to-talk button is configured from AMC, see *AXIS Media Control (AMC)*, on page 15. It is also possible to configure the push-to-talk button so that it toggles between speaking and listening modes. Half-Duplex mode is best if you only have limited bandwidth available.

When selecting Simplex speaker only mode, the speaker connected to AXIS 243SA will play audio, but no audio will be transmitted from AXIS 243SA to other web clients. This could be used to provide spoken instructions to a person seen in a camera. In this mode use the push-to-talk button.

The Simplex - microphone only mode only transmits audio from the AXIS 243SA to any web client. It does not receive audio from other web clients. This can be used in remote monitoring, and web attractions, to provide live audio and video in a monitored situation.

When using half-duplex, the Send the sound from the active client to all other clients option transmits the audio signal from the client that is talking to all other clients.

#### **Audio Input**

Audio from an external microphone or a line source can be connected to the Line/Mic In jack of the AXIS 243SA. The audio source can be set to Microphone or Line. If you are using a microphone, the input sensitivity can be set to High or Low. See *Technical specifications*, on page 69 for the exact maximum levels.

The Enable microphone power option provides DC power for the external microphone. If you use a small electret condenser microphone such as a clip-on mic or a PC microphone, this option needs to be enabled.

To use a high impedance dynamic microphone, DC power should not be enabled. DC power will not harm the microphone, but if you are uncertain, try switching it off and on. DC power is enabled by default. To use a professional microphone requiring 48V phantom power, you need an external power supply and must use a balanced-unbalanced converter (audio transformer) in between.

If there are problems with the sound input being too low or high, it is possible to adjust the input gain for the microphone attached to the AXIS 243SA.

Select the desired audio Encoding format, G711, and G726.

Depending on the selected encoding, set the desired Bit rate (audio quality). The settings depend on the available bandwidth and the required audio quality, that is, a high bit rate setting requires more bandwidth.

## **Audio Output**

If the sound from the speaker is too low or high it is possible to adjust the **output gain** for the active speaker attached to the Axis video server.

When satisfied with the settings, click **Save**, or click **Reset** to revert to the previously saved settings.

## **Advanced Audio Settings**

The Advanced Quality Settings allows you to tune the audio input to suit your environment.

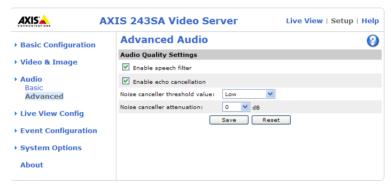

Enable speech filter improves the sound quality while using a microphone that is placed close to the person talking and can also help reduce background noise. The filter cuts the lowest and the highest frequencies. The bypass frequency range is approximately 250Hz to 3700Hz (measured at -10dB cut-off points).

**Enable echo cancellation** can reduce the feedback generated when using full duplex. If there is sound distortion, turning echo cancellation off may improve the sound quality.

Noise cancelling helps reduce background noise when there is no useful audio present. A typical application could be when there is a noisy environment and you are only interested in hearing the sound when someone is speaking close to a microphone. There are two adjustable parameters available to optimize this function:

- Noise canceller threshold value
- Noise canceller attenuation

When the incoming sound is louder than the threshold, it will pass without changes. When lower than the threshold, the incoming sound is reduced by a certain attenuation factor. The threshold value should be set higher than the background noise, but lower than the useful audio.

The noise canceller threshold value can be set to High, Medium High, Medium low and Low. A lower threshold allows most of the audio to pass. Only the weakest background noise is reduced. A higher threshold makes the noise canceller act on even stronger background noise. At the maximum level High, there is a risk of reducing useful audio as well.

There is a trade-off between noise cancelling and sound quality. In other words, increasing the noise canceller attenuation deteriorates sound quality. Adjust the threshold and the attenuation to an optimum level by listening and changing the levels.

# **Live View Config**

## Layout

These are the tools for deciding the layout of the Live View page.

The layout can be set in three ways:

- Use Axis look the layout is unchanged.
- Use custom settings to modify the default page with your own colors, and images, click the Configure button.
- Save Reset • Own Home Page -Upload and use your own custom made page as the default web page. Click the Configure button to see this option.

The other settings on this page define other features to include in the Live View page, such as, buttons and links. See page 29 for more information.

## Customizing the default page

The appearance of the default Axis video server Live View page can be customized to suit your own requirements, or you can upload and use your own home page. To upload your own files, click the Upload/Remove button and see the description below.

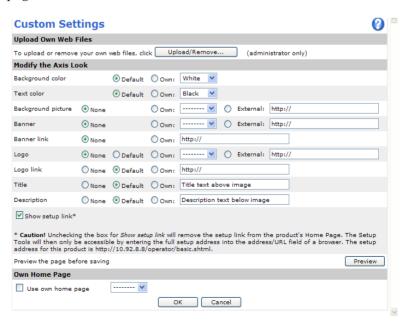

Name: Custom Eric 2

Quick(Time is only used with MPSG-4. Motion JPSG will one Internet Explorer and with server push in other br

## **Upload Own Web Files**

Your own web files, or background pictures must first be uploaded to the Axis video server in order that it appears for selection in the **Custom Settings setup** dialog. Once uploaded, the files are shown in the drop-down list.

- 1. Enter the path to the file located on your workstation or click the Browse button.
- 2. Select the user level for the uploaded file. Setting the user access level means that you determine the pages that different users.
- 3. When the path is shown correctly in the text field, click the **Upload** button. Uploaded files are now shown in the list in the lower section of the page.
- 4. To use your uploaded file, click the radio button and select the file from the drop-down list.

To remove a file, check the box provided next to it and then click the Remove button.

To use an external file located somewhere other than in the Axis video server, select this radio button and enter the URL in the field marked External.

## Own Home Page

To use a previously uploaded web page as the default page, check the 'Use own home page' box, select the page from the drop-down list and click OK.

#### User-defined Links

Enter a descriptive name and enter the URL in the field provided. The link will appear on the Live View page.

User defined CGI links can be used to issue HTTP API requests, such as, PTZ commands. Example:

- 1. Check Show custom link 1
- 2. Enter a descriptive name, such as, CAM1 Start PTZ.
- 3. Enter the cgi link: http://192.168.0.125/axis-cgi/com/ptz.cgi? camera=1&continuouspantiltmove=30,-30
- 4. Check Show custom link 2.
- 5. Enter a descriptive name, such as, CAM1 Stop PTZ.
- 6. Enter the cgi link: http://192.168.0.125/axis-cgi/com/ptz.cgi?camera=1&continuouspantiltmove=0,0
- 7. These links appear in the web interface and can be used to control the PTZ camera

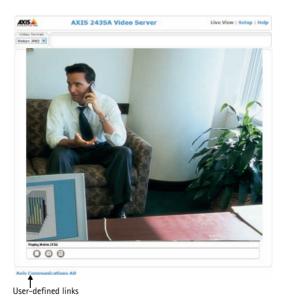

For more information on the VAPIX API, see the Developer pages at the Axis web site www.axis.com/developer. See also the section on PTZ, on page 38.

#### **Action Buttons**

The manual trigger buttons can be used to manually start and stop an event from the Live View page. See *Event configuration*, on page 32. The snapshot button allows you to take a snapshot of the video stream and save it to a computer.

#### **Output Buttons**

These buttons are used to control the outputs on the Axis video server and thus the equipment connected to them, such as switching a light on or off:

- The Pulse button activates the port for a defined period
- Active/Inactive displays two buttons, one for each action (on/off)

#### **Default Video Format**

Select the default video format to use on the Live View page. Checking the box for Show video format selection displays a drop-down list on the Live View page allowing you to temporarily change the format.

#### **Default Viewer**

Select from the drop-down list the viewer you wish to use for your web browser. Please see the online help for more information.

## Viewer Settings

Show viewer toolbar - Check this to display the viewer's own toolbar under the image.

Enable MPEG-4 decoder installation - By checking/unchecking this box, the administrator can enable or disable the installation of the MPEG-4 decoder included with AMC. This is used to prevent the installation of unlicensed copies. Further decoder licenses can be purchased from your Axis dealer.

Show crosshair in PTZ joystick mode - This will enable the display of a crosshair in the video image when the PTZ mode is set to joystick.

Use PTZ joystick mode as default - Enabling this sets the PTZ mode to joystick. The mode can be changed temporarily on the PTZ Control Panel, but will default to joystick if this is selected.

Enable recording button for MPEG-4 - Enabling this button allows the user to start an MPEG-4 recording directly from the Live View page.

## **HTML Examples**

Live video from the Axis video server can be added to your own web page.

Select the preferred Video Format from the drop down list. The available options are Motion JPEG, MPEG-4 using AMC and MPEG-4 using QuickTime. If MPEG-4 using AMC is set as the video format, note that a separate MPEG-4 license is required for each viewer.

The Motion JPEG selection has additional settings for Image Type, Image size and other optional settings for configuring the video stream to suit your web page. Click Update when satisfied.

The video server then generates the required source code for your configuration. Copy this code and paste it into your own web page code.

## External Video

You can add links to other Axis network devices available over the network. These sources can be displayed on the Live View page, just as if they were video sources connected directly to the Axis video server.

Click the Add button to open the External Video Source Setup dialog, which is used to make all the necessary settings.

Example of a path to an external video source:

http://192.168.0.125/axis-cqi/mjpeq/video.cqi

# **Event configuration**

This section describes how to configure AXIS 243SA for alarm handling. Various actions can be configured to run when certain types of events occur.

| Event type                    | A set of parameters describing how and when the video server is to perform certain actions |                                                                                        |  |  |  |  |  |  |  |  |
|-------------------------------|--------------------------------------------------------------------------------------------|----------------------------------------------------------------------------------------|--|--|--|--|--|--|--|--|
| Triggered Event (see page 33) | - the circumstances that start an event                                                    | Example: at a signal from an external device, such as a door switch or a motion sensor |  |  |  |  |  |  |  |  |
| Scheduled Event (see page 34) | - the circumstances that start an event                                                    | Example: at a pre-programmed time                                                      |  |  |  |  |  |  |  |  |

#### **Event servers**

Event Servers are used for receiving uploaded image files and/or notification messages. To set up an Event server for your AXIS 243SA, go to Setup > Event Configuration > Event Servers and enter the required information according to the selected server type.

| Server type | Purpose                                                                           | Information required                                                                                                    |
|-------------|-----------------------------------------------------------------------------------|----------------------------------------------------------------------------------------------------|
| FTP Server  | • receives uploaded images                                                        | Descriptive name of your choice     Network address (IP address or host name)     User Name and Password (to FTP server)     Port number |
| HTTP Server | <ul><li>receives notification messages</li><li>receives uploaded images</li></ul> | <ul><li>Descriptive name of your choice</li><li>URL (address)</li></ul>                                                                  |
| TCP Server  | receives notification messages                                                    | Descriptive name of your choice     Network address (IP address or host name)     Port number                                            |

For details on each setting, please refer to the online help (2) available from each web page.

Note: The images in pre-trigger and post-trigger buffers will be lost if the connection to the event server fails.

When the setup is complete, the connection can be tested by clicking the Test button (the test takes approximately 10 seconds).

## **Event types**

An event type is a set of parameters describing how and when the video server is to perform certain actions.

**Example:** If somebody walks past the connected camera, and an event has been configured to act on this, the video server can record and send

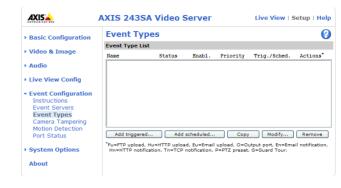

video images to an FTP server, or send a notification email to a pre-configured email address with a pre-configured message. Video images can be sent as an attachment with the email.

## **Triggered Event**

A triggered event could be activated by:

- a push button connected to an input port on the video server
- detected movement in a configured motion detection window
- a lost signal from a video source
- a manual action such as clicking the trigger button in the web interface
- on restart (reboot) after, for example, power loss.
- audio
- camera tampering
- PTZ presets

## How to set up a triggered event

The following is an example for setting the Axis video server to upload images when a door is opened:

- 1. Click Add triggered in the Event types page.
- 2. Enter a descriptive name for the event, such as Main door.
- 3. Set the priority High, Normal, or Low (see online help files).
- 4. Set the **Respond to Trigger...** parameters when the event is to be active, for example, only after office hours
- 5. Select the trigger alternative from the **Triggered by...** drop-down list, for example, an Input port with a connected sensor if the door is opened.
- 6. Set the When Triggered... parameters, that is, what the video server should do if the main door is opened, for example, upload images to an FTP server.
- 7. Click **OK** to save the event in the Event Types list.

Please see the online help 🕜 for descriptions of each available option.

## Pre-trigger and post-trigger buffers

This function is very useful when checking to see what happened immediately before and after a trigger, for example, two minutes before and after a door was opened. Check the box against Upload images under Event Types > Add Triggered... > When triggered... to expand the web page with the available options.

## Buffer size - up to 9 MB buffer.

The maximum length of time of the pre-/post-buffer depends on the selected image size and frame rate.

Include pre-trigger buffer - images stored internally in the server from the time immediately preceding the trigger. Check the box to enable the pre-trigger buffer, enter the desired length of time and specify the required image frequency.

**Include post-trigger buffer** - contains images from the time immediately after the trigger. Configure as for pre-trigger.

Note: If the pre- or post-buffer is too large for the AXIS 243SA's internal memory, the frame rate is reduced and individual images may be missing. If this occurs, an entry will be created in the unit's log file.

Continue image upload (unbuffered) - enable the upload of images for a fixed length of time. Specify the length of time for the uploaded recording, in seconds, minutes or hours, or for as long as the trigger is active. Finally, set the desired image frequency to the maximum or to a specified frame rate. The frame rate will be the best possible, but might not be as high as specified, especially if uploading via a slow connection.

#### Scheduled event

A Scheduled event can be activated at pre-set times, in a repeating pattern on selected weekdays.

## How to set up a scheduled event

This example describes how to set the video server to send an email notification with saved images from a set time:

- 1. Click Add scheduled on the Event types page.
- 2. Enter a descriptive name for the event, such as Scheduled email.
- 3. Set the **priority** (High, Normal or Low).
- 4. Set the Activation Time parameters (24h clock) when the event should be active, for example, start on Sundays at 13.00 with a duration of 12 hours.
- 5. Set the When Activated... parameters that is, set what the video server should do at the specified time such as, send uploaded images to an email address.
- 6. Click **OK** to save the Event in the Event Types list.

Please see the online help  $\bigcirc$  for descriptions of each available option.

## Camera tampering

The camera tampering application generates an alarm whenever the camera is repositioned, or when the lens is covered, sprayed, or severely defocused.

You must create an event, (see "How to set up a triggered event" (page -31)), for the camera to send an alarm.

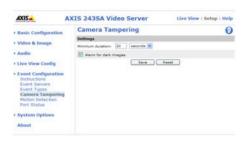

## Motion detection

In the Motion Detection menu, you can configure the video source(s) for motion detection. The motion detection feature is used to generate an alarm whenever movement occurs (or stops) in the image. AXIS 243SA can use up to 10 motion detection windows.

- Include windows target specific areas within the image
- Exclude windows are areas to be ignored within the Include window

Once configured, the motion detection windows will appear in a list when motion detection is selected to trigger an event. See *How to set up a triggered event* above.

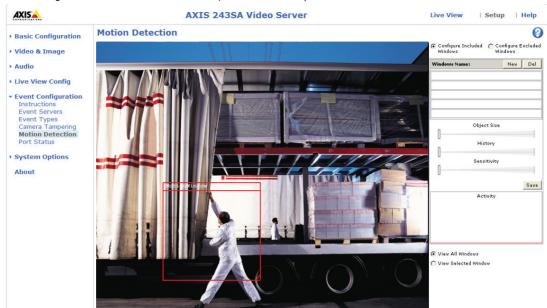

Note: Using the motion detection feature may decrease overall performance in the video server.

## How to configure Motion Detection

This example describes how to configure motion detection:

- 1. Click Motion Detection in the Event Configuration menu.
- 2. Click the Configure Included Windows radio button.
- 3. Click New.
- 4. Enter a descriptive name of your choice under Windows name.
- 5. Adjust the size (drag the bottom right-hand corner) and position (click on the text at the top and drag to the desired position).
- 6. Adjust the Object size, History and Sensitivity profile sliders (see table below for details). Any detected motion within an active window is then indicated by red peaks in the Activity window (the active window has a red frame).
- 7. Click Save.

If there are parts of the Include window that you wish to exclude, click the **Configure Excluded Windows** radio button and perform steps 3–7 above.

Please use the online help **()** for descriptions of each available option.

| Parameter      | Object Size                                      | History                                                                                         | Sensitivity                                                                             |
|----------------|--------------------------------------------------|-------------------------------------------------------------------------------------------------|-----------------------------------------------------------------------------------------|
| High           | Only very large objects trigger motion detection | An object that appears in the region will trigger the motion detection for a long period        | Ordinary colored objects against ordinary backgrounds will trigger the motion detection |
| Low            | Even very small objects trigger motion detection | An object that appears in the region will trigger motion detection for only a very short period | Only very bright objects against a dark background will trigger motion detection        |
| Default values | Low                                              | Medium to High                                                                                  | Medium to High                                                                          |

### **Examples:**

- Avoid triggering on small objects in the image by selecting a high size level.
- To trigger motion detection as long as there is activity in the area, select a high history level.
- To only detect flashing light, low sensitivity can be selected. In other cases, a high sensitivity level is recommended.

#### Port status

Under Event Configuration > Port Status, there is a list that shows the status for the connected inputs and outputs of the Axis video server. This is for the benefit of an operator, who cannot access the System Options section.

**Example:** If the Normal state for a push button connected to an input is set to Open circuit, as long as the button is not pushed, the state is inactive. If the button is pushed, the state of the input changes to active.

### Pan Tilt Zoom

### **Installing PTZ devices**

AXIS 243SA supports several PTZ devices. Please see www.axis.com for a complete list of supported devices, and to obtain the correct driver. Follow the instructions below to install a PTZ device:

- 1. Using an appropriate cable, connect the device to your selected port (RS-232 or RS-485). These ports are available via the D-Sub connector and the I/O terminal connector, respectively. See pages 60 and 62 for more information.
- 2. In the setup tools, go to Setup > System Options > Ports & Devices and then select either port RS-232 or RS-485 to configure. See the figure below.

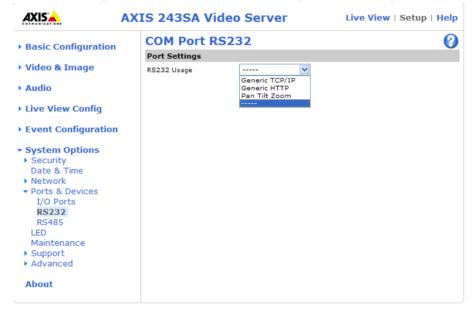

- 3. Select Pan Tilt Zoom from the Usage drop-down list.
- 4. Click **Upload** to install a PTZ driver. (PTZ drivers are available from the Axis Web site at www.axis.com)
- 5. Click **Port Options...** to modify the port settings. The default values correspond to the values specified by the PTZ driver.
- 6. From System Options > Ports & Devices, select the port configured for PTZ and then select the video source to use with the device.
- 7. If required, click the Advanced Options button to make further settings and see the online help ?

Note: Advanced users and application developers can also use the Axis Application Programming Interface and HTTP specification for generic control of PTZ devices using CGI commands or a TCP/IP client. Please refer to the Axis website at www.axis.com for further information.

### PTZ configuration

Once PTZ has been installed for the AXIS 243SA, *PTZ Configuration* now appears in the menu to the left along with the following sub menus.

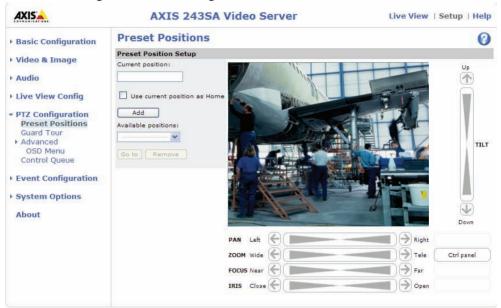

### Preset positions

A preset position is a pre-defined camera view than can be used to quickly move the camera to a specific location.

From Preset Position Setup, use the Pan, Tilt and Zoom (PTZ) controls to steer the camera to the required position. When satisfied with the camera's position, enter a descriptive name. The camera position, iris and focus settings are then saved as a preset position.

The position can be assumed at any time, by selecting the preset's name from the Preset positions drop-down list. Preset positions can be selected in the Live View page; they can be selected as an action when an event is triggered, in **Sequence mode**, and can be part of a **Guard Tour**.

One position can be set as the Home position, which is readily accessible by clicking the box beside Use current position as Home. The position's name will then have (H) added to the end, for example, Office Entrance (H).

#### Guard tour

A guard tour moves between chosen Preset Positions, one-by-one, in a pre-determined order or at random, and for configurable time periods. Unlike the Sequence Mode, which is a viewing application under Live View Config (see *Live View Config*, on page 28), the guard tour sequence will keep running, after the user has logged off or closed the browser.

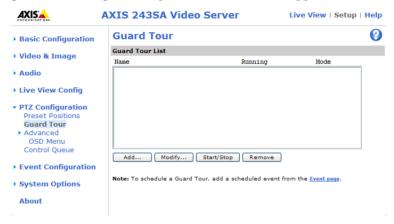

#### Advanced

Device Settings - The device settings window is for driver specific settings, so the appearance of this window can vary depending on the driver installed. Options that can be configured include: Driver Specific Settings for Video Source 1, Mechanical Limits for Moving Video Source 1, Light Control for Video Source 1, and Extended Driver Specific Settings for Video Source 1.

Ctrl Panel - The Panel View Settings window contains tools for creating and saving short command buttons that are located under the Control panel. These buttons provide direct access to various built-in auxiliary commands provided by the PTZ driver and are displayed in the PTZ Panel.

Limits - Define the pan, tilt, zoom and focus limits for the Axis video server. Movements to the left and right, up and down can be restricted to narrow the area under surveillance. The near focus limit can be set to avoid focusing on objects too close to the camera.

Note: To be able to set limits, the driver needs to be an "absolute" driver.'

**OSD** Menu - If the PTZ unit supports an internal configuration menu, this can be accessed using the On-Screen Display (OSD). Configure the analog camera by opening and navigating through its internal menu in this display.

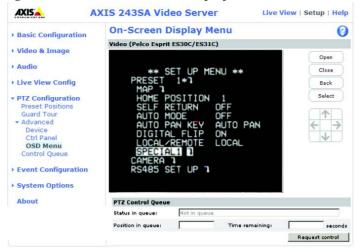

#### PTZ control queue

Use the PTZ control queue window to enable and disable PTZ queueing. This window allows you to set up a queue for viewers wanting to access the Axis video server, and limits the number of viewers and the length of time each viewer can access and control the PTZ unit. For more information on how to set up the control queue, please see the online help ②.

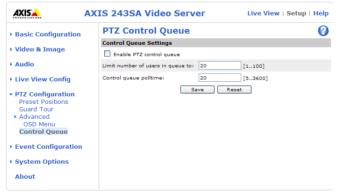

Note also that a viewer who belongs to a group (see *Security*, on page 46) with a higher PTZ priority can go before other users in the queue and take control of the Axis video server.

The order of priority for taking control of the queue is as follows:

- 1. **Administrators** An administrator takes over PTZ control regardless of who is first in queue. The administrator will be removed from the queue 60 seconds after their last PTZ control command.
- 2. Event The AXIS 243SA can be set up to take control of the queue and move to a specific position for 20 seconds when triggered by an alarm. The event will immediately be placed first in the queue, except when an administrator is in control. For more information, see *Triggered Event*, on page 33.
- 3. Operator Same as administrator, but with lower priority.
- 4. **Guard Tour** A guard tour has PTZ control for an indefinite period of time. It may be overridden by an Operator, Event or administrator. Guard Tour will resume when higher priority groups leave the queue. For more information see *Guard tour*, on page 40.
- 5. Viewer Multiple viewers must wait for their turn. The viewer has 60 seconds PTZ control before control is passed to the next viewer in queue.

Note: To identify the different users in the viewer group, cookies must be enabled on the client.

### PTZ controls

If the Axis video server has been appropriately configured, the Live View page displays the controls available for the installed Pan Tilt Zoom (PTZ) device. The administrator can enable/disable the controls for specified users.

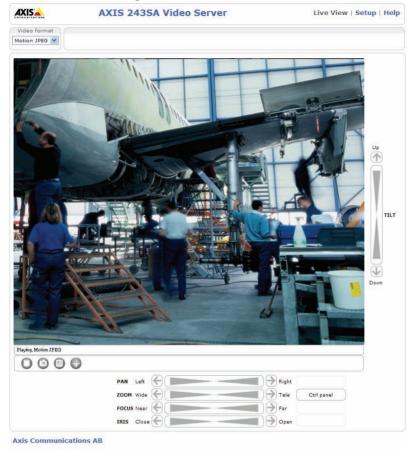

The controls shown depends on the make and model of PTZ device. The most common controls are:

- the Pan bar moves the camera to the right and left
- the Tilt bar tips the camera up and down
- the Zoom bar zooms the view in and out. Note that this is only available if the camera is fitted with a zoom lens
- the Iris bar adjusts the brightness of the image

Clicking on the bars themselves or on the arrows at the end of the bars moves the camera to a new position. The type of movement and the location of this new position depends on the type of PTZ driver.

When controlling the camera using a relative PTZ driver (see the bars in the illustration above) the new position is relative to the previous position, for example, left of, below, or above. Clicking the bar further from the center results in a larger movement.

In contrast, when using an **absolute** driver, each position on the bar (see right) represents a defined position in the device's range of movement, with the center of the bar representing the point midway between the two extremes of movement.

Clicking a position directly on the bar moves the camera directly to the new position in one smooth movement. Clicking on the arrows at the ends of a bar causes an incremental change.

### Using CGI links to control PTZ devices

User-defined CGI links on the Live View page can be used to issue HTTP API requests, such as PTZ commands. These links are configured in the Live View Layout settings, see page 12.

#### PTZ control modes

The PTZ device can also be controlled using click-in-image movement, which has two different types of navigation - Center and Joystick.

Center mode means that when clicking in the image, the camera view centers on the absolute position that was clicked.

Joystick mode moves the camera in the direction of the mouse pointer. By clicking and holding the mouse button down in the image, the PTZ device moves the camera in that direction, relative to the center of the image. The farther from the center the image is clicked, the greater the movement. The camera stops moving when the button is released.

Note: There is also joystick support in AXIS Media Control (AMC).

### Control panel

The focus and iris (image brightness) can be adjusted manually by using the control bars, or they can be set for automatic adjustment, by clicking the Auto iris and Auto focus buttons.

**Note:** These buttons appear only if the PTZ driver installed supports them.

To access the **Auto iris** and **Auto focus** buttons, click on the **Control panel** button. The menu to the right will then appear in the upper left hand corner of the screen.

There are also driver specific shortcuts that can appear in the Control Panel. In the screen to the right, a driver has been installed that brings up the Wiper shortcut button, which allows the user to configure and use a windshield wiping action with the Axis video server.

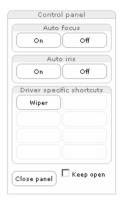

# **System options**

### Security

User access control is enabled by default, when the administrator sets the root password on first access. New users are authorized with user names and passwords, or the administrator can choose to allow anonymous viewer login to the Live View page, as described below:

Users - the user list displays the authorized users and access levels:

| Viewer        | Provides the lowest level of access, which only allows the user access to the Live View page                                                                                            |  |
|---------------|----------------------------------------------------------------------------------------------------|--|
| Operator      | An Operator can view the Live View page, create and modify event types and adjust certain other settings. The Operator does not have access to the Systems Options configuration pages. |  |
| Administrator | An administrator has unrestricted access to the Setup Tools and can determine the registration of all other users.                                                                      |  |

User settings - check the corresponding checkboxes to enable:

- Anonymous viewer login allows any viewer direct access to the Live View page.
- Anonymous PTZ control login allows any viewer access to the Pan Tilt Zoom controls on the Live View page (if Pan/Tilt/Zoom is available).

### IP address filtering

Checking the Enable IP address filtering box enables the IP address filtering function. Up to 256 IP address entries may be specified (a single entry can contain multiple IP addresses). Click the Add button to add new filtered addresses.

When the IP address filter is enabled, addresses added to the list are set as allowed or denied addresses. All other IP addresses not in this list will then be allowed or denied access accordingly, that is, if the addresses in the list are allowed, then all others are denied access, and vice versa. See also the online help for more information.

Note that users from IP addresses that will be allowed must also be registered with the appropriate access rights (User, Operator or Administrator). This is done from Setup > **System Options > Security > Users.** 

Referrals - to prevent unauthorized sources from including the video stream from the AXIS 243SA into external Web pages, check the Referrals box and enter the IP address or host name of the computer that hosts the Web pages with the included video stream. Multiple IP addresses/host names can be defined and are separated by semicolons (;).

#### Notes:

- If the referrals feature is enabled and you wish to also allow normal access to the Live View page, the product's own IP address or host name must be added to the list of allowed referrers.
- Restricting referrers has no effect on an MPEG-4 video stream. To restrict an MPEG-4 stream, IP address filtering must be enabled.
- Restricting referrers is of greatest value when <u>not</u> using IP address filtering. If IP address filtering is used, then the allowed referrers are automatically restricted to those allowed IP addresses.

#### **HTTPS**

For greater security, AXIS 243SA can be configured to use HTTPS (Hypertext Transfer Protocol over SSL (Secure Socket Layer)). That is, all communication that would otherwise go via HTTP will instead go via an encrypted HTTPS connection.

Certificate - to use HTTPS for communication with the AXIS 243SA, a Certificate must be created using one of these methods:

- A self-signed certificate can be created in the video server, but this does not guarantee the same level of security as an official certificate.
- An official certificate issued by a CA (Certificate Authority). A CA issues and manages security credentials and public keys for message encryption.
- 1. Click either Create self-signed certificate or Create Certificate Request and enter the required information in the provided fields
- 2. Click OK.
- 3. Create self-signed certificate generates and installs a certificate which will be displayed under Installed Certificate.
  Create Certificate Request generates a PEM formatted request which you copy and send to a CA for signing. When the signed certificate is returned, click Install signed certificate... to install the certificate in the AXIS 243SA.
- 4. Set the HTTPS Connection Policy for the administrator, Operator and Viewer to enable HTTPS connection (set to HTTP by default)

Please refer to the home page of your preferred CA for information on where to send the request. For more information, please see the online help ?

### 802.1x - Network Admission Control

IEEE 802.1x is an IEEE standard for port-based Network Admission Control. It provides authentication to devices attached to a network port (wired or wireless), establishing a point-to-point connection, or, if authentication fails, preventing access on that port. 802.1x is based on EAP (Extensible Authentication Protocol).

In a 802.1x enabled network switch, clients equipped with the correct software can be authenticated and allowed or denied network access at the Ethernet level.

Clients and servers in an 802.1x network may need to authenticate each other by some means. In the Axis implementation this is done with the help of digital certificates provided by a Certification Authority. These are then validated by a third-party entity, such as a RADIUS server, examples of which are Free Radius and Microsoft Internet Authentication Service.

To perform the authentication, the RADIUS server uses various EAP methods/protocols, of which there are many. The one used in the Axis implementation is EAP-TLS (EAP-Transport Layer Security).

The AXIS network video device presents its certificate to the network switch, which in turn forwards this to the RADIUS server. The RADIUS server validates or rejects the certificate and responds to the switch, and sends its own certificate to the client for validation. The switch then allows or denies network access accordingly, on a preconfigured port.

#### The authentication process

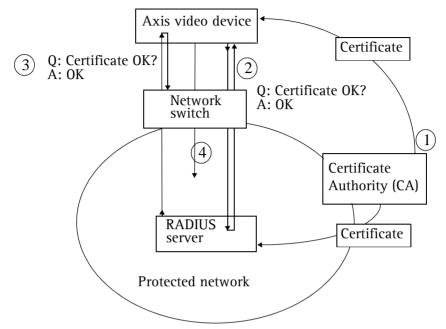

- 1. A CA server provides the required signed certificates.
- 2. The Axis video device requests access to the protected network at the network switch. The switch forwards the video device's CA certificate to the RADIUS server, which then replies to the switch.
- 3. The switch forwards the RADIUS server's CA certificate to the video device, which also replies to the switch.
- 4. The switch keeps track of all responses to the validation requests. If all certificates are validated, the Axis video device is allowed access to the protected network via a preconfigured port.

#### **RADIUS**

RADIUS (Remote Authentication Dial In User Service) is an AAA (Authentication, Authorization and Accounting) protocol for applications such as network access or IP mobility. It is intended to work in both local and roaming situations.

#### CA servers

In cryptography, a Certification Authority (CA) is an entity that provides signed digital certificates for use by other parties, and thus acts a trusted third party.

There are many commercial CAs that charge for their services. Institutions and governments may have their own CA, and there are free CAs available.

#### Date & time

Current server time - displays the current date and time (24h clock). The time can be displayed in 12h clock format in overlay images.

New server time - select your time zone from the drop-down list and check the daylight saving time changes, if desired.

From the Time Mode section, select the preferred method to use for setting the time:

- Synchronize with computer time sets the time from the clock on your computer.
- Synchronize with NTP Server the video server will obtain the time from an NTP server every 60 minutes. Specify the NTP server's IP address or host name.

Note: Note that if using a host name for the NTP server, a DNS server must be configured under TCP/IP settings. See Network > Advanced TCP/IP Settings below.

• Set manually - this option allows you to manually set the time and date.

Date & time format used in images - specify the formats for the date and time (12h or 24h) displayed in the Live View video streams.

Use the predefined formats or use your own custom date and time formats. See File Naming & Date/Time Formats in the online help ? for information on how to create your own date and time formats.

### Network - Basic TCP/IP settings

### **IP Address Configuration**

Your Axis network camera supports both IP version 4 and IP version 6. Both versions may be enabled simultaneously, and at least one version must always be enabled.

When using IPv4, the IP address can be set automatically via DHCP, or a static IP address can be set manually.

If IPv6 is enabled, your camera will receive an IP address according to the configuration in the network router.

There are also options for setting up notification of changes in the IP address, and for using the AXIS Internet Dynamic DNS Service. For more information on setting the IP address, please see the online help.

#### Notes:

- DHCP is a protocol for automatic IP address assignment on a network. IP address assignment via DHCP may
  lead to the situation where the IP address changes and you lose contact with the camera. Configure the
  options for notification of IP address change (under Services) to receive notification from the camera when
  the IP address changes.
- Alternatively, if your DHCP server can update a DNS server, you can access the AXIS 243SA by host name
  which is always the same, regardless of the IP address.

#### Services

Enable ARP/Ping setting of IP address - The IP address can be set using the ARP/Ping method, which associates the unit's MAC address with an IP address. Check this box to enable the service. Leave disabled to prevent unintentional resetting of the IP address.

Notes: • The ARP/Ping service is automatically disabled 2 minutes after the unit is started, or as soon as an IP address is set.

• Pinging the unit will still be possible when this service is disabled.

Options for notification of IP address change - DHCP is a protocol for automatic IP address assignment on a network. IP address assignment via DHCP may lead to the IP address changing and you lose contact with the camera. Configure the options for notification of IP address change (under Services) to receive notification from the camera when the IP address changes.

AXIS Internet Dynamic DNS Service - The AXIS Internet Dynamic DNS Service can provide your Axis product with its own URL (web address), which can then be used to access it over the Internet. The product can be unregistered from the service at any time. To do this click Settings... and follow the instructions. For more information, please refer to the online help ②.

### Network - Advanced TCP/IP settings

#### DNS configuration

DNS (Domain Name Service) provides the translation of host names to IP addresses on your network.

Obtain DNS server address via DHCP - automatically use the DNS server settings provided by the DHCP server. Click the View button to see the current settings.

Use the following DNS server address - enter the desired DNS server by specifying the following:

Domain name - enter the domain(s) to search for the host name used by the Axis video server. Multiple domains can be separated by semicolons (;). The host name is always the first part of a Fully Qualified Domain Name, for example, myserver is the host name in the Fully Qualified Domain Name myserver.mycompany.com where mycompany.com is the Domain name.

DNS servers - enter the IP addresses of the primary and secondary DNS servers.

### NTP Configuration

Obtain NTP server address via DHCP - use a DHCP server to automatically find an NTP server to synchronize clock of the Axis video server with the other devices on the network.

Use the following NTP server address - use the host name or IP address of a specific NTP server for time synchronization.

### Host name configuration

The AXIS 243SA can be accessed using a host name, instead of an IP address. The host name is usually the same as the assigned DNS Name.

For more information, please see the online help Q.

#### Link-Local IPv4 Address

This is enabled by default and assigns the AXIS 243SA an additional IP address for use with UPnP™. AXIS 243SA can have both a Link-Local IP and a static or DHCP-supplied IP address at the same time - these will not affect each other.

#### **HTTP**

The default HTTP port number (80) can be changed to any port within the range 1024-65535. This is useful for simple port mapping, for example.

#### **HTTPS**

The default HTTPS port number (443) can be changed to any port within the range 1024-65535. This is useful for simple port mapping among other things.

#### NAT traversal

Use NAT traversal when your video server is located on an intranet and you want to make it available from the other side of a NAT router.

#### **FTP**

The FTP server running in the Axis video server enables the upload of new firmware, and user applications. Check the box to enable the service.

#### **RTSP**

The RTSP protocol allows a connecting client to start an MPEG-4 stream. Check the box to enable the RTSP server and enter the RTSP port number to use. The default setting is 554, and the allowed port range is 1024-65535. Note that MPEG-4 streams will not be available if this is not enabled.

#### Network traffic

Connection type - the default setting is Auto-negotiate which means that the correct speed is automatically selected. If necessary, you can set the connection speed by selecting it from the drop-down list.

Maximum bandwidth - Specify, in Mbit/s or kbit/s, the maximum bandwidth that the video server is allowed to use on your network. This is a useful function when connecting your video server to busy or heavily loaded networks. The default setting is Unlimited.

**Note:** When using MPEG-4 as the video format, remember that setting a maximum bandwidth value here may create problems for individual video streams if the maximum value is less than the sum of the bit rates set for the video streams.

For more information, please see the online help 🕜 .

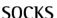

SOCKS is a networking proxy protocol. The Axis video server can be configured to use a SOCKS server to reach networks on the other side of a firewall/proxy server. This functionality is useful if the video server is located on a local network behind a firewall, but notifications, uploads, alarms, and such need to be sent to a destination outside the local network (such as the Internet).

### QoS (Quality of service)

Quality of Service (QoS) provides the means to guarantee a certain level of a specified resource to selected traffic on a network. Quality can be defined as a maintained level of bandwidth, low latency, and no packet losses. The main benefits of a OoS-aware network are:

- The ability to prioritize traffic and thus allow critical flows to be served before flows with lesser priority.
- Greater reliability in the network, thanks to the control of the amount of bandwidth an application may use, and thus control over bandwidth races between applications.

The QoS in Axis network video products marks the data packets for various types of network traffic originating from the product. This makes it possible for network routers and switches to reserve a fixed amount of bandwidth for these types of traffic. The following types of traffic are marked:

- live video
- live audio
- event/alarm traffic
- management network traffic.

### **QoS Settings**

For each type of network traffic supported by your Axis network video product, enter a DSCP (Differentiated Services Codepoint) value. This value is used to mark the traffic's IP header. When the marked traffic reaches a network router or switch, the DSCP value in the IP header tells the router or switch which type of treatment to apply to this type of traffic, for example, how much bandwidth to reserve for it.

Note that DSCP values can be entered in decimal or hex form, but saved values are always shown in decimal.

For more information on Quality of Service, please see the Axis support web at www.axis.com/techsup

### SMTP (email)

Enter the host names or addresses for your primary and secondary mail servers in the fields provided, to route event and error email messages from the video server to predefined addresses, via SMTP.

If the mail server requires SMTP authentication, check the box for Use authentication to log in to this server and enter the user name and password used for logging in. Several different methods of authentication are available. See the online help for more information.

### **SNMP**

The Simple Network Management Protocol (SNMP) allows the remote management of network devices. Select the version of SNMP to use, depending on the level of security required. Select the version of SNMP to use, by checking the appropriate box. The three levels of security are:

- SNMP V1 includes no security
- SNMP V2c uses very simple security, for example, community name as password
- SNMP V3 provides encryption and secure passwords. Use with HTTPS.

If using V1 and V2c, enter the community name for read-only access to all supported SNMP objects (except the root password and other objects that require write access). Default value = public. You can also specify the community name for read/write access to all supported SNMP objects (except read-only objects). Default value = pass.

If using HTTPS enter the password if it has not already been set. To set the password again, the Axis video server must be reset to the factory default settings.

### UPnP™

The video server includes support for  $UPnP^{TM}$ .  $UPnP^{TM}$  is enabled by default, and the video server then is automatically detected by operating systems and clients that support this protocol.

Note: UPnP™ must be installed on your workstation if running Windows XP. To do this, open the Control Panel from the Start Menu and select Add/Remove Programs. Select Add/Remove Windows Components and open the Networking Services section. Click Details and then select UPnP™ as the service to add.

### RTP (Multicast)/MPEG-4

These settings are the IP address, port number, and Time-To-Live value to use for the media stream(s) in multicast MPEG-4 format. Only certain IP addresses and port numbers should be used for multicast streams. For more information, please see the online help. ②

### Bonjour

Your Axis network camera includes support for Bonjour. When enabled, the camera is automatically detected by operating systems and clients that support this protocol.

### Ports & devices

I/O Ports - the pinout, interface support and the control and monitoring functions provided by this connector are described in *Unit connectors*, on page 60.

RS232 - The COM port RS-232 on the AXIS 243SA supports several operational modes listed on this page. For more information, please see *COM ports RS-232 and RS-485*, on page 62.

RS485 - The COM ports on the AXIS 243SA supports several operational modes listed on this page. For more information, please see COM ports RS-232 and RS-485, on page 62.

#### Maintenance

- Restart The unit is restarted without changing any of the settings. Use this method if the unit is not behaving as expected.
- Restore The unit is restarted and most current settings are reset to factory default values. The settings that are not affected are:
  - the boot protocol (DHCP or static)
  - the static IP address
  - the default router
  - the subnet mask
  - the system time
- Default The default button should be used with caution. Pressing this will return all of the video server's settings to the factory default values (including the IP address)
- Upgrade Server See Upgrading the firmware, on page 64.
- Backup To take a backup of all of the parameters, and any user-defined scripts, click this button. If necessary, it is then possible to return to a previous configuration if settings are changed and there is unexpected behavior.
- Restore click the Browse button to locate the saved backup file (see above) and then click the Restore button. The settings will be restored to the previous configuration.

Note: Backup and Restore can only be used on the same unit running the same firmware. This feature is not intended for multi-configurations or for firmware upgrades.

### **Support**

### Support Overview

The support overview page provides valuable information on troubleshooting and contact information, should you require technical assistance.

### System Overview

The System Overview provides a summary of the status of the video server.

### Logs & Reports

When contacting Axis support, please be sure to provide a valid Server Report with your query. The Access Log is automatically included in the server report.

#### Information

This page gives you access to the following log files and reports that may prove useful when troubleshooting a problem or when contacting the Axis support web.

System Log -Provides information about system events.

Access Log - The Access Log may be used for various purposes:

- Security Tracking all access to your the camera. The access log lists the IP addresses, users and networking protocols used to access the camera.
- Simple web attraction tracker.
- System analysis and trouble shooting.

Server Report - Provides information about the server status and should always be included when requesting support.

Parameter List - Shows the unit's parameters and their current settings.

Connection List - Lists all clients that are currently accessing video and audio. It is also used for system analysis and trouble shooting.

### Configuration

From the drop-down list, select the level of information to be added to the System and Access Log files.

The default information level for the Access Log is set to Critical & Warnings. However, in an error situation and when requesting support, set it to the lowest information level Critical & Warnings & Info.

For Log Level for Email, select the level of information from the drop-down list to send as email and enter the destination email address.

### Advanced

Scripting is an advanced function that provides the possibility to customize and use scripts. This function is a very powerful tool.

#### Caution!

Improper use may cause unexpected behavior or even cause loss of contact with the unit. If a script does cause problems, reset the unit to its factory default settings. A backup file may be of use to return the unit to its latest configuration).

Axis strongly recommends that you do not use this function unless you fully understand the consequences. Note that Axis support does not provide assistance for problems with customized scripts.

For more information, please visit the Developer pages at www.axis.com/developer

Plain Config - this function is for the advanced user with experience of Axis video server configuration. All parameters can be set and modified from this page, including the audio encoding format. Help is available from the standard help pages.

### Resetting to the factory default settings

To reset the AXIS 243SA to the original default settings, go to the **System Options** > **Maintenance** web page (described in *Maintenance*, on page 56) or use the control button on the Axis video server, as described below:

### Using the Control Button

Follow the instructions below to reset the AXIS 243SA to the factory default settings using the Control Button.

- Switch off the Axis video server by disconnecting power.
- Press and hold the Control Button while reconnecting the power.
- Keep the Control button pressed until the Status Indicator displays yellow (this may take up to 15 seconds).

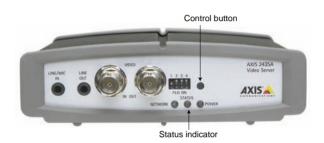

- 4. Release the Control Button.
- 5. When the Status Indicator changes to Green (may take up to 1 minute), the process is complete and the Axis video server has been reset.
- 6. Re-install the Axis video server, as described in the Installation Guide.

### Unit connectors

The following connectors are described in this section:

- The D-Sub connector, on page 60
- The I/O terminal connector, on page 61
- COM ports RS-232 and RS-485, on page 62
- Y/C to BNC cable, on page 63

### The D-Sub connector

The Axis video server provides one 9-pin D-Sub connector, providing the physical interface for an RS-232 port, used for connecting accessory equipment; such as standalone PTZ devices for the remote control of connected video cameras.

Pin assignment table and pinout of the RS-232 connector:

| Pin | Function |
|-----|----------|
| 1   | CD       |
| 2   | - RXD    |
| 3   | - TXD    |
| 4   | DTR      |
| 5   | GND      |
| 6   | DSR      |
| 7   | RTS      |
| 8   | CTS      |
| 9   | RI       |
|     |          |

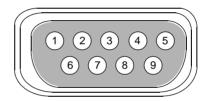

### The I/O terminal connector

This section describes the pinout and interface support provided by the 12-pin I/O terminal connector, which includes:

- 4 digital transistor outputs
- 4 digital inputs
- an RS-485 interface
- auxiliary power and GND

The terminal connector is used in applications for motion detection, event triggering, time lapse recording, alarm notification via email, and image storage to FTP locations, for example.

- Inputs Example: a push button. If the button is pressed, the state changes, and the input will be active (shown under Event Configuration > Port Status).
- Outputs Example: an alarm device that can be activated from Output buttons on the Live View page or as an action to an Event Type. The output will show as active (in Event Configuration > Port Status), if the device is activated.

| Pin | Function                   | Description                                                                                                    |
|-----|----------------------------|----------------------------------------------------------------------------------------------------|
| 1   | Auxiliary DC Power Input   | 7-20 VDC/min 8W. Electrically connected in parallel with the power connector, this provides an auxiliary connection for mains power to the unit. If the product is powered via this pin, use a fuse (rating: 1A Slow).  This pin can also be used to power auxiliary equipment, 9vDC max 100mA. |
| 2   | GND                        | Ground                                                                                                    |
| 3   | Digital Input 1            | Connect to GND to activate or leave floating (or unconnected) to                                                                                                    |
| 4   | Digital Input 2            | deactivate.                                                                                                    |
| 5   | Digital Input 3            |                                                                                                    |
| 6   | Digital Input 4            |                                                                                                    |
| 7   | Transistor Output          | With a maximum load of 100mA and maximum voltage of 24V DC, this                                                                                                    |
| 8   | Transistor Output          | output has an open-collector NPN transistor with the emitter                                                                                                    |
| 9   | Transistor Output          | connected to pin 2 (GND). If it is to be used with an external relay, a diode must be connected in parallel with the load for protection                                                                                                    |
| 10  | Transistor Output          | against any voltage transients.                                                                                                    |
| 11  | RS-485 - A (non-inverting) | A half-duplex RS-485 interface for controlling auxiliary equipment,                                                                                                    |
| 12  | RS-485 - B (inverting)     | PTZ devices, for example.                                                                                                    |

The Axis video server includes one (green) 12-pin connector block. Connect input/output devices to this block:

- 1. Loosen the corresponding screw on top of the pin on the connector block (see the table above to determine which pin to use).
- 2. Push the cable into the connector block and secure it by fastening the screw.
- 3. Once all devices are connected, connect the connector block to the video server's terminal connector.

## Schematic diagram - 1/0 terminal connector

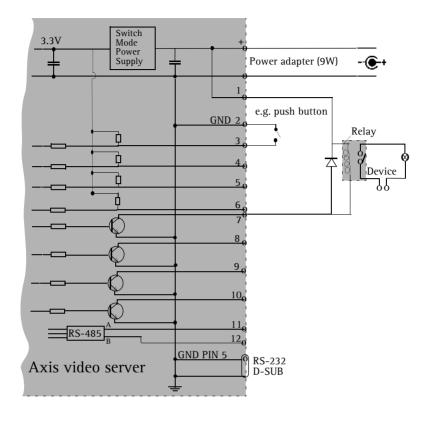

### COM ports RS-232 and RS-485

The COM Ports RS-232 and RS-485 support several operational modes:

- Generic TCP/IP enables the video server to receive status/data and send commands via TCP/IP
- Generic HTTP enables the video server to receive status/data and send commands via HTTP
- Pan Tilt Zoom (PTZ) for controlling a PTZ device. A PTZ device requires a
  driver for its function. Drivers can be obtained from www.axis.com. Please see
  page 38 for information on how to connect PTZ devices.

### Y/C to BNC cable

AXIS 243SA supports conversion from Y/C (S-video) to composite video using an Y/C to BNC cable. The cable is available as an accessory - see the Axis Web site at: www.axis.com. Follow these instructions to connect the Y/C to BNC cable:

- 1. Connect the BNC connector marked IN to the Video In connector on the video server.
- 2. Connect the BNC connector marked OUT to the Video OUT connector on the video server.
- 3. Connect the Y/C connector to the Y/C video unit (S-video).
- 4. Set the DIP switches on the front panel of the unit to 1=0N, 2=0N, 3=0FF, 4=0FF.
- 5. Go to AXIS 243SA web pages under Setup > Video & Image > Video Source and select Y/C (S-video) from the Physical connector drop-down list.

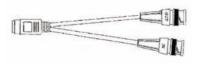

One female MiniDin 4-pol connector split into two BNC connectors

Below is a description of how the cable can be assembled using standard components:

- 1. Use two male BNC connectors and one female 4-pole MiniDin connector.
- 2. Connect pin 1, 2 and shield on the MiniDin connector to the shield on the two BNC connectors.
- 3. Connect pin 3 (Y) on the MiniDin connector to centre pin on one of the male BNC connectors, mark this BNC connector with IN.
- 4. Connect pin 4 (C) on the MiniDin connector to centre pin on the other male BNC connector, mark this BNC connector with OUT.

The pins on the MiniDin connector

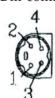

# **Troubleshooting**

### Checking the firmware

Firmware is software that determines the functionality of the Axis video server. One of your first actions when troubleshooting a problem should be to check the currently installed version. The latest version may contain a correction that fixes your particular problem. The current firmware version in your Axis video server can be seen under Setup > Basic Configuration.

### Upgrading the firmware

When you download firmware from the Axis Web site, your Axis product will receive the latest available functionality. Always read the upgrade instructions and release notes available with each new release, before updating the firmware.

New firmware can be downloaded to the Axis video server over the network.

Note: Pre-configured and customized settings will be retained for use when the new firmware is running (provided the features are available in the new firmware) although this is not guaranteed by Axis Communications.

- 1. Save the firmware file to your computer. The latest version of the Axis video server firmware is available free of charge from the Axis Web site at www.axis.com/techsup or from your local distributor.
- 2. Go to Setup > System Options > Maintenance in the video server's Web pages.
- 3. In the Upgrade Server section and browse to the desired firmware file on your computer. Click Upgrade.

| Upgrade Server                                                                                                    |  |  |
|----------------------------------------------------------------------------------------------------|--|--|
| Upgrade the AXIS 243SA with the latest firmware.                                                                                                    |  |  |
| Specify the firmware to upgrade to: Browse and click Upgrade                                                                                          |  |  |
| <b>Note:</b> Do not disconnect power to the unit during the upgrade. The unit restarts automatically after the upgrade has completed. (1-10 minutes.) |  |  |

Notes: Always read the upgrade instructions available with each new release, before updating the firmware.

After starting the process, you should always wait at least 20 minutes before restarting the Axis video server, even if you suspect the procedure has failed.

Your dealer reserves the right to charge for any repair attributable to faulty updating by the user.

### **Emergency recovery procedure**

If power or the network connection to the Axis video server is lost during the upgrade, the process will fail and the unit will become unresponsive. A flashing red Status LED indicates a failed upgrade. To recover the unit, follow the steps below. The serial number is found on the underside label on the product casing.

- 1. UNIX/Linux From the command line, type the following: arp -s <IP address of Axis video server> <Serial number> temp ping -s 408 <IP address of Axis video server>
  - Windows From a command/DOS prompt, type the following: arp -s <IP address of Axis video server> <Serial number> ping -l 408 -t <IP address of Axis video server>
- 2. If the unit does not reply within a few seconds, restart it and wait for a reply. Press CTRL+C to stop Ping.
- 3. Open a web browser and type in the Axis video server's IP address. In the page that appears, use the Browse button to select the file (for example, axis243sa.bin). Then click the Load button to restart the upgrade process.
- 4. After the upgrade is complete (1-10 minutes), the unit will automatically restart and show a steady green on the Power and Status LEDs and flashing green or amber on the Network LED.
- 5. Reinstall the Axis video server.

If the emergency recovery procedure does not get the Axis video server up and running again, please contact Axis support at www.axis.com/techsup/

### Support

If you contact Axis support, please help us help you resolve your problems expediently by providing a server report, log file and a brief description of the problem.

Server Report - go to Setup > System Options > Support Overview. The server report contains important information about the server and its software, as well as a list of the current parameters.

**Log file** - go to **Setup** > **System Options** > **Logs & Reports**. The Log file records events within the unit since the last restart of the system and can prove a useful diagnostic tool for troubleshooting.

### Symptoms, Possible Causes and Remedial Actions

| <b>Problems</b> | settina  | the | ΙP | address |
|-----------------|----------|-----|----|---------|
| 1 100161113     | SCLLIIIU | uic | 11 | auuless |

|     | orems secting the ir address                                                                         |                                                                                                    |
|-----|----------------------------------------------------------------------------------------------------|----------------------------------------------------------------------------------------------------|
|     | Using ARP/Ping                                                                                       | The IP address must be set within two minutes after power has been applied to the video server.                                                                                                    |
|     |                                                                                                    | Restart the server and try again. Ensure also the ping length is set to 408. (See the Axis video server Installation Guide)                                                                                                    |
|     | The video server is located on a different subnet.                                                   | If the IP address intended for the Axis video server and the IP address of your computer are located on different subnets, you will not be able to set the IP address. Contact your network administrator for an IP address on the same subnet as the computer you are performing the installation from.                                                                                                    |
|     | The IP address is being used by another device                                                       | Disconnect power from the Axis video server.  Run the Ping command (in a Command/DOS window, type ping <ip address="" of="" unit=""></ip>                                                                                                    |
|     |                                                                                                    | If you receive: Reply from <ip address="">: bytes = 32; time = 10 ms this means that the IP address may already be in use by another device on your network. You must obtain a new IP address and reinstall the unit.</ip>                                                                                                    |
|     |                                                                                                    | If you receive: Request timed out - this means that the IP address is available for use with your video server. In this case, check all cabling and reinstall the unit.                                                                                                    |
| The | Axis video server cannot be acc                                                                      | essed from a web browser                                                                                                    |
|     | Cannot log in                                                                                        | If the Axis video server has been configured to use HTTPS, check that the protocol in the URL used to access the unit is correct. You may need to type this in manually (i.e. http or https) in the browser's address field.                                                                                                    |
|     | The IP address has been changed<br>by DHCP                                                           | 1) Move the Axis video server to an isolated network or to one with no DHCP or BOOTP server. Set the IP address again, using the ARP Ping command. 2) Access the unit and disable BOOTP and DHCP in the TCP/IP settings. Return the unit to the main network. The unit now has a fixed IP address that will not change. 3) As an alternative to 2), if dynamic IP address via DHCP or BOOTP is required, select the required service and then configure IP address change notification from the network settings. Return the unit to the main network. The unit will now have a dynamic IP address, but will notify you if the address changes. |
|     | Other networking problems                                                                            | Test the network cable by connecting it to another network device, then Ping that device from your workstation. See instructions above.                                                                                                    |
| Can | not send notifications, uploads,                                                                     | alarms, etc, to a destination outside the local network                                                                                                    |
|     | Firewall protection                                                                                  | The video server can be configured to use a SOCKS server to reach networks on the other side of a firewall/proxy server                                                                                                    |
| You | r Axis video server is accessible                                                                    | locally, but not externally                                                                                                    |
|     | Firewall protection                                                                                  | Check the Internet firewall with your system administrator.                                                                                                    |
|     | Default routers required                                                                             | Check if you need to configure the default router settings.                                                                                                    |
|     | The Internet site is too heavily loaded                                                              | Use a script on your web server to relay images from the Axis video server to the Internet.                                                                                                    |
| The | Power indicator is not constant                                                                      | ly lit                                                                                                    |
|     | Faulty power supply                                                                                  | Verify that you are using the correct power adapter.                                                                                                    |
| The | Status indicator is flashing red                                                                     | and the server is inaccessible                                                                                                    |
|     | A firmware upgrade has been<br>interrupted or the firmware has<br>been damaged in some other<br>way. | A rescue firmware is running in the product. First, set the IP address using AXIS IP utility or ARP and Ping, (See the Axis video server Installation Guide). Then, using a web browser, access the unit and download the latest firmware to the product, see <i>Upgrading the firmware</i> , on page 64.                                                                                                    |

| No  | o images displayed in the Web interface                               |                                                                                                    |  |
|-----|-----------------------------------------------------------------------|----------------------------------------------------------------------------------------------------|--|
|     | Problem with AMC<br>(Internet Explorer only)                          | To enable the updating of images in Microsoft Internet Explorer, set your browser to allow ActiveX controls. Also, make sure that AXIS Media Control (AMC) component is installed on your workstation.                                                                                     |  |
|     | Installation of additional ActiveX component restricted or prohibited | Configure your Axis video server to use a Java applet for updating the images under Live View Config > Layout > Default Viewer for Internet Explorer. See the online help for more information.                                                                                            |  |
| Vid | eo Image Problems                                                     |                                                                                                    |  |
|     | Image too dark or too light.                                          | Check that the termination DIP switch for the video source is set to the correct position. See also the online help on Video Source Settings                                                                                                    |  |
|     | Black borders around the video image                                  | Adjust the X and/or Y offset, in the Video Source Settings. See the online help for information.                                                                                                    |  |
|     | Problems uploading own files                                          | There is only limited space available for the upload of your own files. Try deleting one or more existing files, to free up space                                                                                                    |  |
|     | Missing images in uploads                                             | This can occur when trying to use a larger image buffer than is actually available. Try lowering the frame rate or the upload period.                                                                                                    |  |
|     | Slow image update                                                     | Configuring e.g. pre-buffers, motion detection, high resolution images, high frame rates, etc., will reduce the performance of the video server.                                                                                                    |  |
|     | Slow performance                                                      | Slow performance may be caused by e.g. heavy network traffic, multiple users accessing the unit, low performance clients, use of features such as Motion Detection, Event handling, Image rotation.                                                                                        |  |
| Bac | l snapshot images                                                     |                                                                                                    |  |
|     | · · · · · · · · · · · · · · · · · · ·                                 | In Display Properties, configure your display to show at least 65000 colors, i.e. at least 16-bit.                                                                                                    |  |
|     | your workstation                                                      | Using only 16 or 256 colors on your display will produce dithering artifacts in the image.                                                                                                    |  |
| Inc | orrect exposure in images                                             |                                                                                                    |  |
|     | Incorrect line termination                                            | If the Axis video server is to be connected in loop through with other equipment, disable the input termination by turning the corresponding DIP switch to OFF.                                                                                                    |  |
| Pro | blems with the MPEG-4 format                                          |                                                                                                    |  |
|     | Lower frame rate than expected.                                       | Check with the administrator that there is enough bandwidth available. Check also the settings for bit rate control, in the Video & Image > Advanced > MPEG-4 settings. Using an inappropriate video object type can also affect the frame rate. See the online help for more information. |  |
|     |                                                                       | Check in the AMC control panel applet (MPEG-4 tab) that video processing is not set to <b>Decode only I frames</b> .                                                                                                    |  |
|     |                                                                       | Lower the image resolution.                                                                                                    |  |
|     |                                                                       | Reduce the number of applications running on the client computer.                                                                                                    |  |
|     | No MPEG-4 displayed in the client.                                    | Check that the correct network interface is selected in the AMC control panel applet (network tab).                                                                                                    |  |
|     |                                                                       | Check that the relevant MPEG-4 connection methods are enabled in the AMC control panel applet (network tab).                                                                                                    |  |
|     |                                                                       | In the AMC control applet, select the MPEG-4 tab and click the button Set to default MPEG-4 decoder.                                                                                                    |  |
|     | No multicast MPEG-4 displayed in the client.                          | Check with your network administrator that the multicast addresses used by the Axis video server are valid for your network.                                                                                                    |  |
|     |                                                                       | Check with your network administrator to see if there is a firewall preventing viewing.                                                                                                    |  |
|     | Multicast MPEG-4 only accessible by local clients.                    | Check if your router supports multicasting, or if the router settings between the client and the server need to be configured. The TTL (Time To Live) value may need to be increased.                                                                                                    |  |
|     |                                                                       |                                                                                                    |  |

|     | Poor randaring of MDEC 4                                 | Color depth set incorrectly on clients. Set to 16-bit or 32-bit color.                                                                                                    |
|-----|----------------------------------------------------------|----------------------------------------------------------------------------------------------------|
|     | Poor rendering of MPEG-4                                 | ,                                                                                                    |
|     | images.                                                  | If text overlays are blurred, or if there are other rendering problems, you may need to enable Advanced Video Rendering. This is done on the MPEG-4 tab in the AMC control panel applet.                                                                                |
|     |                                                          | Ensure that your graphics card is using the latest device driver. The latest drivers can usually be downloaded from the manufacturer's web site.                                                                                                    |
|     | Color saturation is different in MPEG-4 and Motion JPEG. | Modify the settings for your graphics adapter. Please see the adapter's documentation for more information.                                                                                                    |
| No  | audio                                                    |                                                                                                    |
|     | Incorrect setup.                                         | Check that the sound card in the PC and the connections to the speaker and microphone are working. Ensure that the mute button is not pressed and the volume settings are correct. Ensure that full-duplex is selected if you want to have two way audio communication. |
|     | Post Content Length in proxy server.                     | The Post Content Length set in the proxy server is too low. Set the value of the Post Content Length in your proxy server to 1MB or more. You may need to contact your system administrator to do this.                                                                 |
|     | Full duplex not supported.                               | Sound card does not support full-duplex. For information on how to check if your sound card supports full-duplex, please visit http://support.microsoft.com                                                                                                    |
|     | Firewall or router settings.                             | AXIS 243SA works locally, but not externally. Check the Internet firewall settings with your system administrator or reconfigure the default router settings.                                                                                                    |
|     | DC power not enabled for microphone.                     | If the microphone has a built-in amplifier then DC power must be enabled on the Audio Settings page.                                                                                                    |
| Au  | dio volume too low/high                                  |                                                                                                    |
|     | Volume settings incorrect.                               | The volume of the microphone or speaker connected to the AXIS 243SA is either too high or too low. Change the volume for the speaker or microphone in the Live View page.                                                                                               |
|     | Input and output gain set incorrectly.                   | Change the input gain for the microphone and the output gain for the speaker to adjust the audio levels on the Audio Settings page.                                                                                                    |
| Pod | or audio quality                                         |                                                                                                    |
|     | Too many users.                                          | Too many users/clients listening to audio from the AXIS 243SA may adversely affect the sound quality.                                                                                                    |
|     | User too close to microphone.                            | Enable the speech filter in Audio > Advanced Settings.                                                                                                    |
|     | Feedback from speaker.                                   | Enable the echo cancellation filter in Audio > Advanced Settings.                                                                                                    |
|     | Background noise.                                        | Adjust the noise cancellation threshold and attenuation to reduce background noise levels in Audio > Advanced Settings.                                                                                                    |
|     | CPU overloaded.                                          | Reduce the number of listeners and viewers and decrease the image resolution and compression.                                                                                                    |
|     |                                                          |                                                                                                    |

For additional assistance, please contact your reseller or check the product's support pages on the Axis website at www.axis.com/techsup

# **Technical specifications**

| <u>Item</u>                | Specification                                                                                                    |
|----------------------------|----------------------------------------------------------------------------------------------------|
| Models                     | AXIS 243SA: One video channel, two-way audio                                                                                                    |
|                            | * Also available as Blade versions for Axis Video Rack Solution                                                                                                    |
| Video compression          | <ul> <li>Motion JPEG</li> <li>MPEG-4 Part 2 (ISO/IEC 14496-2)</li> <li>Profiles: ASP and SP</li> </ul>                                                                                                    |
| Resolutions                | <ul> <li>Resolutions 4CIF, 2CIFExp, 2CIF, CIF, QCIF</li> <li>max 704x480 (NTSC) 704x576 (PAL)</li> <li>min 176x120 (NTSC) 176x144 (PAL)</li> </ul>                                                                                                    |
| Frame rate<br>(NTSC/PAL)   | <ul> <li>Motion JPEG: Up to 30/25 fps in all resolutions</li> <li>MPEG-4: Up to 30/25 fps in all resolutions</li> </ul>                                                                                                    |
| Video streaming            | <ul> <li>Simultaneous Motion JPEG and MPEG-4</li> <li>Controllable frame rate and bandwidth</li> <li>Constant and variable bit rate (MPEG-4)</li> </ul>                                                                                                    |
| Image settings             | <ul> <li>Compression levels: 11 (Motion JPEG) /23 (MPEG-4)</li> <li>Rotation: 90°, 180°, 270°</li> <li>Aspect ratio correction</li> <li>Color: color, black &amp;t white</li> <li>Overlay capabilities: time, date, text, image or privacy mask</li> <li>De-interlace filter</li> </ul>                                                                                                    |
| Pan/Tilt/Zoom              | <ul> <li>Wide range of analog PTZ cameras supported*</li> <li>20 presets/camera</li> <li>Guard tour</li> <li>PTZ control queue</li> <li>Supports Windows compatible joysticks</li> </ul> *Drivers available for download at www.axis.com                                                                                                    |
| Audio                      | <ul> <li>Two-way (full or half duplex) or one-way</li> <li>Mono output (line level), mono input (mic/lin)</li> <li>Audio compression: G.711 PCM 64kbit/s, G.726 ADPCM 32 or 24 kbit/s.</li> </ul>                                                                                                    |
| Security                   | <ul> <li>Multiple user access levels with password protection</li> <li>IP address filtering and HTTPS encryption</li> <li>IEEE 802.1X authentication</li> </ul>                                                                                                    |
| Alarm and event management | <ul> <li>Events triggered by video motion detection, audio detection, tampering detection, external input, PTZ presets, product restart, video loss, or according to a schedule,</li> <li>Image upload over FTP, email, HTTP</li> <li>Notification over TCP, email, HTTP and external output</li> <li>9 MB of pre- and post alarm buffer (approx. 4 min of CIF resolution video at 4 fps)</li> </ul> |

| <u>Item</u>                              | <u>Specification</u>                                                                                                    |
|------------------------------------------|----------------------------------------------------------------------------------------------------|
| Connectors                               | <ul> <li>Analog composite video, PAL/NTSC auto-sensing input</li> <li>1 BNC input,</li> <li>1 BNC output (loopthrough) or Y/C video input</li> <li>RJ-45 for Ethernet 10BaseT/100BaseTX</li> <li>Terminal block for 4 alarm inputs, 4 outputs, RS-485 half duplex port and alternative power connection</li> <li>D-sub for RS-232 port</li> <li>3.5 mm jack for Mic or Line mono input</li> <li>3.5 mm jack for Line mono output</li> </ul> |
| Casing                                   | Metal casing. Standalone, stackable or with brackets for wall or cage mount                                                                                                    |
| Processors and memory                    | <ul> <li>CPU: ETRAX 100LX</li> <li>Video processing and compression: ARTPEC-2</li> <li>RAM: 32 MB</li> <li>Flash: 8 MB</li> <li>Battery backed up real-time clock</li> </ul>                                                                                                    |
| Power                                    | • 7 - 20 V DC, max 8 W                                                                                                    |
| Operating conditions                     | • 5 - 50 °C (41 - 122 °F)<br>• Humidity 20 - 80% RH (non-condensing)                                                                                                    |
| Installation, management and maintenance | <ul> <li>AXIS Camera Management tool on CD and web-based configuration</li> <li>Configuration of backup and restore</li> <li>Firmware upgrades over HTTP or FTP, firmware available at www.axis.com</li> </ul>                                                                                                    |
| Video access from Web<br>browser         | <ul> <li>Camera live view for up to 20 clients,</li> <li>Video recording to file (ASF),</li> <li>Sequence tour for up to 20 PTZ presets or external Axis video sources</li> <li>Customizable HTML pages</li> </ul>                                                                                                    |
| Minimum Web browsing requirements        | <ul> <li>Pentium III CPU 500 MHz or higher, or equivalent AMD,128 MB RAM, DirectX 9 compatible graphics board, Direct Draw</li> <li>Windows XP, 2000, Internet Explorer 6.x or later</li> <li>For other operating systems and browsers see www.axis.com/techsup</li> </ul>                                                                                                    |
| System integration support               | Open API for software integration, including VAPIX® from Axis Communications*, AXIS Media Control SDK*, event trigger data in video stream and access to serial port peripherals over HTTP Quality of Service (QoS) Layer 3, DiffServ Model Watchdog Embedded Linux operating system * Available at www.axis.com                                                                                                    |
| Supported protocols                      | IPv4/v6, HTTP, HTTPS, SSL/TLS*, TCP, QoS, SNMPv1/v2c/v3 (MIB-II), RTSP, RTP, UDP, IGMP, RTCP, SMTP, FTP, ICMP, DHCP, UPnP, Bonjour, ARP, DNS, DynDNS, SOCKS, IEEE802.1X. More information on protocol usage available at www.axis.com *This product includes software developed by the Open SSL Project for use in the Open SSL Tool kit (www.openssl.org)                                                                                  |

| <u>Item</u>                              | <u>Specification</u>                                                                                                    |
|------------------------------------------|----------------------------------------------------------------------------------------------------|
| Included accessories                     | <ul> <li>Installation Guide,</li> <li>CD with installation and management tools, software and User's Manual,</li> <li>Power supply 9 V DC,</li> <li>mounting brackets,</li> <li>connector kit,</li> <li>licenses for 1 encoder and 1 decoder,</li> <li>decoder software for Windows</li> </ul> |
| Video management software (not included) | AXIS Camera Station - Video management software for viewing, recording and archiving up to 25 cameras     See www.axis.com/partner/adp_partners.htm for further software applications via partners                                                                                             |
| Accessories (not included)               | <ul> <li>AXIS 295 Video Surveillance Joystick</li> <li>Multi-user decoder license pack</li> <li>Cable adapter Y/C to BNC</li> </ul>                                                                                                    |
| Approvals                                | <ul> <li>EN 55022 Class B</li> <li>EN 61000-3-2,</li> <li>EN 61000-3-3,</li> <li>EN 55024,</li> <li>FCC Part 15 Subpart B Class B,</li> <li>ICES-003 Class B</li> <li>VCCI Class B,</li> <li>C-tick AS/NZS CISPR 22</li> <li>EN 60950</li> <li>Power supply: EN 60950, UL, cUL</li> </ul>      |
| Dimensions (HxWxD) and weight            | • 42 x 140 x 155 mm (1.7" x 5.5" x 6.1")<br>• 540 g (1.2 lbs) excl. power supply                                                                                                    |

### General performance considerations

When setting up your system, it is important to consider how various settings and situations will affect performance. Some factors affect the amount of bandwidth (the bit rate) required, others can affect the frame rate, and some will affect both. If the load on the CPU reaches its maximum, this will also affect the frame rate.

The following factors are among the most important to consider:

- High image resolutions and/or lower compression levels result in larger images.
   Bandwidth affected.
- Access by large numbers of Motion JPEG and/or unicast MPEG-4 clients. Bandwidth affected.
- Simultaneous viewing of different streams (resolution, compression, etc.) by different clients. Frame rate and bandwidth affected.
- Accessing both Motion JPEG and MPEG-4 video streams simultaneously. Frame rate and bandwidth affected.
- Heavy usage of event settings affects the CPU load. Frame rate affected.
- Enabled motion detection. Frame rate and bandwidth affected.
- Heavy network utilization due to poor infrastructure. Bandwidth affected.
- Viewing on poorly performing client PC lowers perceived performance. Frame rate affected.
- Access by large number of audio clients using full-duplex mode. Bandwidth affected.

### Optimizing your system

To see the bandwidth and frame rate currently required by the video stream, the AXIS 243SA provides a tool that can be used to display these values directly in the video image.

To do this, special format strings are added as part of a text overlay. Simply add #r (average frame rate in fps) and/or #b (average bandwidth in Kbps) to the overlay.

For detailed instructions, please see the online help for Video & Image > Overlay Settings, and the help for File Naming & Date/Time Formats.

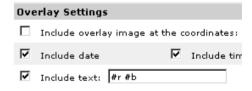

### Important!

- •The figures displayed here are the values as delivered by the server. If other restrictions are currently in force, (e.g. bandwidth limitation) these values might not correspond to those actually received by the client.
- For Motion JPEG, these values will only be accurate as long as no frame rate limit has been specified.

## Frame rates - Motion JPEG

The following test results show the frame rates in frames/second (fps) for Motion JPEG streams from the AXIS 243SA, using a compression level of 50%. Note that these values are guidelines only - actual values may vary.

|               | AXIS 243SA     |
|---------------|----------------|
|               | fps (NTSC/PAL) |
| 4CIF          | 30/25          |
| 2CIF expanded | 30/25          |
| 2CIF          | 30/25          |
| CIF           | 30/25          |
| QCIF          | 30/25          |

## Frame rates - MPEG-4

The following test results show the frame rates in frames/second (fps) for MPEG-4 streams from the AXIS 243SA. Note that these values are guidelines only - actual values may vary.

The MPEG-4 test conditions:

- Compression level = 50%
- Video Object Type = Advanced Simple
- GOV structure = IP\*

|               | AXIS 243SA     |
|---------------|----------------|
|               | fps (NTSC/PAL) |
| 4CIF          | 30/25          |
| 2CIF expanded | 30/25          |
| 2CIF          | 30/25          |
| CIF           | 30/25          |
| QCIF          | 30/25          |

Note that setting the GOV structure to use "I-frames only" will increase the frame rate.

# Bandwidth

As there are many factors affecting bandwidth, it is very difficult to predict the required amounts. The settings that affect bandwidth are:

- the image resolution
- the image compression
- the frame rate
- the MPEG-4 object type
- the MPEG-4 GOV structure
- the analog cameras connected to the video server
- the audio settings

There are also factors in the monitored scene that will affect the bandwidth. These are:

- the amount of motion
- the image's complexity
- the lighting conditions

For MPEG-4, if there is only limited bandwidth available, and if this is more important than the image quality, using a constant bit rate (CBR) is recommended. Use a variable bit rate (VBR) if the image quality needs to be maintained at a higher level. If supported on the network, consider also using MPEG-4 multicasting, as the bandwidth consumption will be much lower.

# Glossary

Active Speaker - a speaker with a built-in power amplifier.

ActiveX - ActiveX is a standard that enables software components to interact with one another in a networked environment, regardless of the language(s) used to create them. Web browsers may come into contact with ActiveX controls, ActiveX documents, and ActiveX scripts. ActiveX controls are often downloaded and installed automatically as required.

AF (Autofocus) - A system by which the camera lens automatically focuses on a selected part of the subject.

AMC (AXIS Media Control) - AMC is the ActiveX component required to view moving images from an Axis video device in Internet Explorer. The component is installed automatically on the viewing computer on first use. Once installed, AMC can be configured from Windows Control Panel.

Analog video camera - The signal from an analog video camera is viewed directly on e.g. a monitor in the analog system, which depends on traditional analog cabling. Alternatively, the signal can be digitized with the use of a video server, and can then be made available over a data (IP) network.

ARP (Address Resolution Protocol) - This protocol is used to associate an IP address to a hardware MAC address. A request is broadcast on the local network to discover the MAC address for an IP address.

ARTPEC-2 (Axis Real Time Picture Encoder) - A chip designed by Axis for image compression. ARTPEC supports a range of CCD and CMOS sensors, built-in functionality for sharpening, backlight compensation, noise reduction and white balance, support for multiple Motion-JPEG streams, support for MPEG-4 part 2, up to 30 frames/second from 4 simultaneous video sources and real-time compression of up to 45 Megapixels/second.

ASIC (Application Specific Integrated Circuit) - A circuit designed for a specific application, as opposed to a general purpose circuit, such as a microprocessor.

Aspect ratio - A ratio of width to height in images. A common aspect ratio used for television screens and computer monitors is 4:3. High-definition television (HDTV) uses an aspect ratio of 9:16.

Autoiris (DC-Iris) - This special type of iris is electrically controlled by the camera, to automatically regulate the amount of light allowed to enter.

AVI (Audio Video Interleave) - A video format that supports simultaneous playback of audio and video.

AXIS Internet Dynamic DNS Service - This free service provides an Axis network product with a unique DNS or domain name (URL address), which can then be used

instead of an IP address to access the product from a web browser.

AXIS IP Utility - A tool for discovering and setting IP addresses for Axis network devices. AXIS IP Utility is supplied free of charge by Axis.

AXIS Camera Management - A powerful and efficient installation and management tool for Axis network video products. The tool can automatically find and set IP addresses, show connection status and manage firmware upgrades of multiple devices.

Bitmap - A bitmap is a data file representing a rectangular grid of pixels. It defines a display space and color for each pixel (or "bit") in the display space. This type of image is known as a "raster graphic". GIFs and JPEGs are examples of image file types that contain bitmaps. Because a bitmap uses this fixed raster method, it cannot easily be rescaled without losing definition. Conversely, a vector graphic image uses geometrical shapes to represent the image, and can thus be quickly rescaled.

Bit rate - The bit rate (in kbit/s or Mbit/s) is often referred to as speed, but actually defines the number of bits/time unit and not distance/time unit.

Bonjour - Also known as zero-configuration networking, Bonjour enables the automatic discovery of computers, devices, and services on IP networks. Bonjour allows devices to automatically discover each other without the need to enter IP addresses or configure DNS servers. Bonjour is developed by Apple Computer Inc.

BOOTP (Bootstrap Protocol) - A protocol that can automatically configure a network device (give it an IP address). BOOTP is the basis for a more advanced network management protocol, the Dynamic Host Configuration Protocol (DHCP).

CCD (Charged Coupled Device) - This light-sensitive image device used in many digital cameras is a large integrated circuit that contains hundreds of thousands of photo-sites (pixels) that convert light energy into electronic signals. Its size is measured diagonally and can be 1/4", 1/3", 1/2" or 2/3".

CCTV (Closed Circuit Television) - A CCTV system is a closed/private video system, usually constructed with coaxial cabling, and used within a single building/group of buildings. It is used to visually monitor the location for security or industrial purposes. Video from the CCTV system can be recorded and viewed on-site or remotely.

CCTV video camera - A traditional CCTV video camera is an analog camera, available in both monochrome (black and white) and color. Cameras can be set in fixed positions or placed on "Pan/Tilt/Zoom" devices, which allow the camera to be maneuvered. Using a zoom lens provides a closer view of the object being viewed. CCTV analog video cameras can be viewed over a computer

network by using a video server.

CGI (Common Gateway Interface) - A specification for communication between a web server and other (CGI) programs. For example, a HTML page that contains a form might use a CGI program to process the form data once it is submitted.

CIF (Common Intermediate Format) - CIF refers to the analog video resolutions 352x288 pixels (PAL) and 352x240 pixels (NTSC). See also Resolution.

Client-server - Client-server describes the relationship between two computer programs in which one program, the client, makes a service request from another program, the server, which fulfils the request. Typically, multiple client programs share the services of a common server program. A web browser is a client program that requests services (the sending of web pages or files) from a web server.

CMOS (Complementary Metal Oxide Semiconductor) - A CMOS is a widely used type of semiconductor that uses both negative and positive circuits. Since only one of the circuit types is on at any given time, CMOS chips require less power than chips using just one type of transistor. CMOS image sensors also allow processing circuits to be included on the same chip, an advantage not possible with CCD sensors, which are also much more expensive to produce.

Coaxial cable - Coaxial cable is the standard means of transmitting analog video in a CCTV system. Coaxial is also used by cable companies to distribute television in residential buildings.

Codec - In communications engineering, a codec is usually a coder/decoder. Codecs are used in integrated circuits or chips that convert e.g. analog video and audio signals into a digital format for transmission. The codec also converts received digital signals back into analog format. A codec uses analog-to-digital conversion and digital-to-analog conversion in the same chip.

Codec can also mean compression/decompression, in which case it is generally taken to mean an algorithm or computer program for reducing the size of large files and programs.

Composite video - A type of video signal in which the red, blue and green signals (sometimes audio signals too) are mixed together.

Compression - See Image Compression.

Contrast - Defines the degree of difference between the lightest and darkest parts of an image or video stream.

Control unit - If a CCTV system has more than one camera, there must be a way to control the video signals going to recorders and monitors. There are three basic types of Video Control Unit: Multiplexer, Switch and Quad.

dB (Decibels) - A unit to measure sound level changes. A 3dB change is the smallest level change we can hear. A 3dB change is actually twice or half the audio power level. A gain of 0dB will leave the signal level unchanged.

DC-Iris - This special type of iris is electrically controlled by the camera, to automatically regulate the amount of light allowed to enter.

Decoder - See Video decoder.

De-interlacing - See Interlacing.

DHCP (Dynamic Host Configuration Protocol) - DHCP is a protocol that lets network administrators automate and centrally manage the assignment of Internet Protocol (IP) addresses to network devices in a network.

DHCP uses the concept of a "lease" or amount of time that a given IP address will be valid for a computer. The lease time can vary, depending on how long a user is likely to require the network connection at a particular location.

DHCP also supports static addresses for e.g. computers running web servers, which need a permanent IP address.

DIP switch - A DIP switch is an electric switch that is packaged in a group in a standard dual in-line package (DIP).

DNS (Domain Name System) - DNS is used to locate and translate Internet domain names into IP (Internet Protocol) addresses. A domain name is a meaningful and easy-to-remember name for an Internet address. For example the domain name www.example.com is much easier to remember than 192.0.34.166. The translation tables for domain names are contained in Domain name servers.

Domain server - Domains can also be used by organizations that wish to centralize the management of their (Windows) computers. Each user within a domain has an account that usually allows them to log in to and use any computer in the domain, although restrictions may also apply. The domain server is the server that authenticates the users on the network.

Duplex - See Full-duplex.

DVR (Digital Video Recorder) - A DVR records analog video to a hard disk in digital format. Most DVRs use the MPEG-2 format for encoding analog video signals.

Encoder - See Video encoder.

Ethernet - Ethernet is the most widely installed local area network technology. An Ethernet LAN typically uses special grades of twisted pair wires. The most commonly installed Ethernet systems are 10BASE-T and 100BASE-T10, which provide transmission speeds up to 10 Mbps and 100 Mbps respectively.

ETRAX (Ethernet Token Ring AXIS) - The ETRAX chip is the cornerstone of Axis technology and the 'brain' in nearly all Axis products. A multipurpose Linux chip with integrated Ethernet networking and extremely flexible I/O options.

Factory default settings - These are the settings that originally applied for a device when it was first delivered from the factory. If it should become necessary to reset a device to its factory default settings, this will, for many devices, completely reset any settings that were changed by the user.

Firewall - A firewall works as a barrier between networks, e.g. between a Local Area Network and the Internet. The firewall ensures that only authorized users are allowed to access the one network from the other. A firewall can be software running on a computer, or it can be a standalone hardware device.

Fixed iris - See Autoiris.

FTP (File Transfer Protocol) - FTP is an application protocol that uses the TCP/IP protocols, used to exchange files between computers/devices on networks.

Frame - A frame is a complete video image. In the 2:1 interlaced scanning format of the RS-170 and CCIR formats, a frame is made up of two separate fields of 262.5 or 312.5 lines interlaced at 60 or 50 Hz to form a complete frame, which appears at 30 or 25 Hz. In video cameras with a progressive scan, each frame is scanned line-by-line and not interlaced; most are also displayed at 30 and 25 Hz.

Frame rate - The frame rate used to describe the frequency at which a video stream is updated is measured in frames per second (fps). A higher frame rate is advantageous when there is movement in the video stream, as it maintains image quality throughout.

Full-duplex - Transmission of data in two directions simultaneously. In an audio system this would describe e.g. a telephone systems. Half-duplex also provides bi-directional communication, but only in one direction at a time, as in a walkie-talkie system. See also Simplex.

G.711 - The international standard for encoding telephone audio on a 64 kbps channel. It is a pulse code modulation (PCM) scheme operating at 8 kHz sample rate.

G.726 - A frequently used speech-compression algorithm in telecommunications due to its high perceived speech quality and low resource requirements.

Gain - Gain is the amplification factor and the extent to which an analog amplifier boosts the strength of a signal. Amplification factors are usually expressed in terms of power. The decibel (dB) is the most common way of quantifying the gain of an amplifier.

Gateway - A gateway is a point in a network that acts as an entry point to another network. In a corporate network for example, a computer server acting as a gateway often also acts as a proxy server and a firewall server. A gateway is often associated with both a router, which knows where to direct a given packet of data that arrives at the gateway, and a switch, which furnishes the actual path in and out of the gateway for a given packet.

GIF (Graphics Interchange Format) - GIF is one of the most common file formats used for images in web pages. There are two versions of the format, 87a and 89a. Version 89a supports animations, i.e. a short sequence of images within a single GIF file. A GIF89a can also be specified for interlaced presentation.

GOV (Group Of VOPs) - A group of VOPs is the basic unit of an MPEG-4 video stream. The GOV contains different types and numbers of VOPs (I-VOPs, P-VOPs) as determined by the GOV length and GOV structure. See also *VOP*.

GOV length - The GOV length determines the number of images (VOPs) in the GOV structure.

See also *GOV* and *VOP*.

GOV structure - The GOV structure describes the composition of an MPEG-4 video stream, as regards the type of images (I-VOPs or P-VOPs) included in the stream, and their internal order. See also GOV and VOP.

Half-duplex - See Full-duplex.

HTML (Hypertext Markup Language) - HTML is the set of "markup" symbols or codes inserted in a file intended for display in web browser. The markup tells the browser how to display the page's words and images for the user.

HTTP (Hypertext Transfer Protocol) - HTTP is the set of rules for exchanging files (text, graphic images, sound, video, and other multimedia files) on the web. The HTTP protocol runs on top of the TCP/IP suite of protocols.

HTTPS (Hypertext Transfer Protocol over SSL) - HTTPS is a protocol used by web browsers and servers to encrypt and decrypt user page requests and the pages returned by the server. The encrypted exchange of information is governed by the use of an HTTPS certificate (issued by a Certificate Authority), which guarantees the authenticity of the server.

**Hub** - A (network) hub is used to connect multiple devices to the network. The hub transmits all data to all devices connected to it, whereas a switch will only transmit the data to the device it is specifically intended for.

IEEE 802.11 - A family of standards for wireless LANs. The 802.11a standard supports 1 or 2 Mbit/s transmission on the 5 GHz band. IEEE 802.11b supports data rates up to 11 Mbit/s on the 2.4 GHz band, while 802.11g allows up to 54 Mbit/s on the 2.4 GHz band.

Image compression - Image compression minimizes the file size (in bytes) of an image. Two of the most common compressed image formats are JPEG and GIF. See also MPEG and Motion JPEG.

Interlacing - Interlaced video is video captured at 50 pictures (known as fields) per second, of which every 2 consecutive fields (at half height) are then combined into

1 frame. Interlacing was developed many years ago for the analog TV world and is still used widely today. It provides good results when viewing motion in standard TV pictures, although there is always some degree of distortion in the image.

To view interlaced video on e.g. a computer monitor, the video must first be de-interlaced, to produce progressive video, which consists of complete images, one after the other, at 25 frames per second. See also Progressive scan.

IP (Internet Protocol) - The Internet Protocol is a method transmitting data over a network. Data to be sent is divided into individual and completely independent "packets." Each computer (or host) on the Internet has at least one address that uniquely identifies it from all others, and each data packet contains both the sender's address and the receiver's address.

The Internet Protocol ensures that the data packets all arrive at the intended address. As IP is a connectionless protocol, which means that there is no established connection between the communication end-points. packets can be sent via different routes and do not need to arrive at the destination in the correct order.

Once the data packets have arrived at the correct destination, another protocol - Transmission Control Protocol (TCP) - puts them in the right order. See also TCP.

IP address - An IP address is simply an address on an IP network used by a computer/device connected to that network. IP addresses allow all the connected computers/devices to find each other and to pass data back and forth.

To avoid conflicts, each IP address on any given network must be unique. An IP address can be assigned as fixed, so that it does not change, or it can be assigned dynamically (and automatically) by DHCP.

An IP address consists of four groups (or quads) of decimal digits separated by periods, e.g. 130.5.5.25. Different parts of the address represent different things. Some part will represent the network number or address, and some other part will represent the local machine address. See also IP (Internet Protocol).

Inputs/Outputs (I/Os) - The digital I/Os on, for example, a network camera can be used to connect any device that can toggle between an open and a closed circuit.

For example, if a door switch is used as an input device, opening the door could trigger the upload of video images and the sending of notification messages.

An output might, for example, be used to automatically start a siren when there is a motion detection trigger.

I-VOP - See VOP.

JPEG (Joint Photographic Experts Group) - Together with the GIF file format, JPEG is an image file type

commonly used on the web. A JPEG image is a bitmap, and usually has the file suffix '.jpg' or ".jpeg." When creating a JPEG image, it is possible to configure the level of compression to use. As the lowest compression (i.e. the highest quality) results in the largest file, there is a trade-off between image quality and file size.

kbit/s (kilobits per second) - A measure of the bit rate, i.e. the rate at which bits are passing a given point. See also Bit rate.

LAN (Local Area Network) - A LAN is a group of computers and associated devices that typically share common resources within a limited geographical area.

Linux - Linux is an open source operating system within the UNIX family. Because of its robustness and availability, Linux has won popularity in the open source community and among commercial application developers.

Lux - A standard unit of illumination measurement.

MAC address (Media Access Control address) - A MAC address is a unique identifier associated with a piece of networking equipment, or more specifically, its interface with the network. For example, the network card in a computer has its own MAC address.

Manual iris - This is the opposite of an autoiris, i.e. the camera iris must be adjusted manually to regulate the amount of light allowed to reach the image sensor.

Mbit/s (Megabits per second) - A measure of the bit rate, i.e. the rate at which bits are passing a given point. Commonly used to give the "speed" of a network. A LAN might run at 10 or 100 Mbit/s. See also Bit rate.

Monitor - A monitor is very similar to a television set, but lacks the electronics to pick up regular television signals.

Motion JPEG - Motion JPEG is a simple compression/decompression technique for network video. Latency is low and image quality is guaranteed, regardless of movement or complexity of the image. Image quality is controlled by adjusting the compression level, which in turn provides control over the file size, and thereby the bit rate.

High-quality individual images from the Motion JPEG stream are easily extracted. See also JPEG and GIF.

Megapixel - See Pixel.

MPEG (Moving Picture Experts Group) - The Moving Picture Experts Group develops standards for digital video and audio compression. It operates under the auspices of the International Organization for Standardization (ISO). The MPEG standards are an evolving series, each designed for a different purpose.

MPEG-2 - The designation for a group of audio and video coding standards, and is typically used to encode audio and video for broadcast signals, including digital satellite and Cable TV. MPEG-2, with some modifications, is also

the coding format used by standard commercial DVD movies.

MPEG-4 - MPEG-4 is a group of audio and video coding standards and related technology. The primary uses for the MPEG-4 standard are web (streaming media) and CD distribution, conversational (videophone), and broadcast television.

Most of the features included in MPEG-4 are left to individual developers to decide whether to implement them or not. This means that there are probably no complete implementations of the entire MPEG-4 set of standards. To deal with this, the standard includes the concept of "profiles" and "levels", allowing a specific set of capabilities to be defined in a manner appropriate for a subset of applications.

Multicast - Bandwidth-conserving technology that reduces bandwidth usage by simultaneously delivering a single stream of information to multiple network recipients. See also *Unicast*.

Multiplexer - A multiplexer is a high-speed switch that provides full-screen images from up to 16 analog cameras. Multiplexers can playback everything that happened on any one camera with no interference from the other cameras on the system.

Network camera (Network video camera) - A network camera is a camera and computer combined in one intelligent unit. It captures and sends live video directly over an IP network such as a LAN, intranet or the Internet. Users can view and/or manage the camera using a standard web browser or application software from any local or remote computer on a network. The camera allows multiple authorized viewers from different locations to simultaneously access images. A network camera is sometimes known as an IP camera.

Network connectivity - The physical (wired or wireless) and logical (protocol) connection of a computer network or an individual device to a network, such as the Internet or a LAN.

Network video - Network video (often referred to as IP-Surveillance for specific applications within security surveillance and remote monitoring) is a system that gives users the ability to monitor and record video over an IP network (LAN/WAN/Internet).

NTSC (National Television System Committee) - NTSC is an analog color encoding system used in television systems in Japan, the United States and other parts of the Americas. NTSC defines the video signal using 525 TV lines per frame, at a refresh rate equal to 30 frames per second. See also *PAL*.

NVR (Network Video Recorder) - A dedicated Network Video Recorder (NVR) can be used to gather data streams from remote network cameras and video servers and store them on a hard disk. An NVR can be a standard

networked PC, or a dedicated video recording hard disk server with its own software application.

PAL (Phase Alternating Line) - PAL is an analog color encoding system used in television systems in Europe and in many other parts of the world. PAL defines the video signal using 625 TV lines per frame, at a refresh rate equal to 25 frames per second. See also *NTSC*.

PEM (Privacy Enhanced Mail) - An early standard for securing electronic mail. The PEM-format is often used for representing an HTTPS certificate or certificate request.

Ping - Ping is a basic network program used diagnostically to check the status of a network host or device. Ping can be used to see if a particular network address (IP address or host name) is occupied or not, or if the host at that address is responding normally. Ping can be run from e.g. the Windows Command prompt or the command line in Unix.

Pixel (Picture Element) - A pixel is one of the many tiny dots that make up a digital image. The color and intensity of each pixel represents a tiny area of the complete image.

PoE (Power over Ethernet) - Power over Ethernet provides power to a network device via the same cable as used for the network connection. This is very useful for IP-Surveillance and remote monitoring applications in places where it may be too impractical or expensive to power the device from a power outlet.

PPP (Point-to-Point Protocol) - A protocol that uses a serial interface for communication between two network devices. For example, a PC connected by a phone line to a server.

PPTP (Point-to-Point Tunneling Protocol) - A protocol (set of communication rules) that allows corporations to extend their own corporate network through private "tunnels" over the public Internet. In this way a corporation can effectively use a WAN (Wide Area Network) as a large single LAN (Local Area Network). This kind of interconnection is known as a virtual private network (VPN).

Pre/post alarm images - The images from immediately before and after an alarm. These images are stored in a buffer for later retrieval.

Progressive scan - Progressive scan, as opposed to interlaced video, scans the entire picture, line by line every sixteenth of a second. In other words, captured images are not split into separate fields as in interlaced scanning.

Computer monitors do not need interlace to show the picture on the screen, but instead show them progressively, on one line at a time in perfect order i.e. 1, 2, 3, 4, 5, 6, 7 etc., so there is virtually no "flickering" effect. In a surveillance application, this can be critical when viewing detail within a moving image, such as a

person running. A high-quality monitor is required to get the best from progressive scan. See also *Interlacing*.

**Protocol** - A special set of rules governing how two entities will communicate. Protocols are found at many levels of communication, and there are hardware protocols and software protocols.

Proxy server - In an enterprise that uses the Internet, a proxy server acts as an intermediary between a workstation user and the Internet. This provides security, administrative control, and a caching service. Any proxy server associated with a gateway server, or part of a gateway server, effectively separates the enterprise network from the outside network and the local firewall. It is the firewall server that protects the enterprise network from outside intrusion.

PTZ (Pan Tilt Zoom) - A PTZ-enabled camera can be remotely controlled so as to change the view from the camera. Panning is the movement of the camera along its horizontal axis, tilting is the movement of the camera along its vertical axis, and zooming is the adjustment of the zoom lens to magnify the view.

#### P-VOP - See VOP.

**Resolution** - Image resolution is a measure of how much detail a digital image can hold: the greater the resolution, the greater the level of detail. Resolution can be specified as the number of pixel-columns (width) by the number of pixel-rows (height), e.g. 320x240.

Alternatively, the total number of pixels (usually in megapixels) in the image can be used. In analog systems it is also common to use other format designations, such as CIF, OCIF, 4CIF, etc.

RS-232 - A long-established standard that describes the physical interface and protocol for low-speed serial data communication between devices. This is the interface that e.g. a computer uses to talk to and exchange data with a modem and other serial devices.

RS-485 - An upgraded version of RS-422 that supports up to 32 devices on the same connection. RS-485 is an electrical specification of a two-wire, half-duplex, multipoint serial connection. It enables the configuration of inexpensive local networks and multidrop communications links. It offers high data transmission speeds (up to 10Mbit/s), and as it uses a differential balanced line over twisted pair (like RS-422), it can span relatively large distances (4000 feet or 1200 meters). RS-485 only specifies the electrical characteristics of the driver and the receiver. It does not specify or recommend any data protocol.

RTCP (Real-Time Control Protocol) - RTCP provides support for real-time conferencing of groups of any size within an intranet. This support includes source identification and support for gateways like audio and video bridges as well as multicast-to-unicast translators.

It offers quality-of-service feedback from receivers to the multicast group as well as support for the synchronization of different media streams.

RTP (Real-Time Transport Protocol) - An Internet protocol for the transport of real-time data, e.g. audio and video. It can be used for media-on-demand as well as interactive services such as Internet telephony.

RTSP (Real Time Streaming Protocol) - A control protocol, and a starting point for negotiating transports such as RTP, multicast and Unicast, and for negotiating codecs. RTSP can be considered a "remote control" for controlling the media stream delivered by a media server. RTSP servers typically use RTP as the protocol for the actual transport of audio/video data.

Router - A device that determines the next network point to which a packet should be forwarded on its way to its final destination. A router creates and/or maintains a special routing table that stores information on how best to reach certain destinations. A router is sometimes included as part of a network switch. See also Switch.

Security surveillance - Network video's advanced functionality makes it highly suited to the applications involved in security surveillance. The flexibility of digital technology enhances security personnel's ability to protect people, property and assets. Such systems are therefore an especially attractive option for companies currently using CCTV.

Server - In general, a server is a computer program that provides services to other computer programs in the same or other computers. A computer running a server program is also frequently referred to as a server. In practice, the server may contain any number of server and client programs. A web server is the computer program that supplies the requested HTML pages or files to the client (web browser).

Simplex - In simplex operation, a network cable or communications channel can only send information in one direction. See also *Full-duplex*.

SMTP (Simple Mail Transfer Protocol) - Used for sending and receiving e-mail. However, as it is "simple," it is limited in its ability to queue messages at the receiving end, and is usually used with one of two other protocols, POP3 or IMAP. These other protocols allow the user to save messages in a server mailbox and download them periodically from the server.

SMTP authentication - An extension of SMTP, where the client is required to log into the mail server before or during the sending of email. It can be used to allow legitimate users to send email while denying the service to unauthorized users, such as spammers.

SNMP (Simple Network Management Protocol) - SNMP forms part of the Internet Protocol suite, as defined by the Internet Engineering Task Force. The protocol can support

monitoring of network-attached devices for any conditions that warrant administrative attention.

Sockets - Sockets are a method for communication between a client program and a server program over a network. A socket is defined as "the endpoint in a connection". Sockets are created and used with a set of programming requests or "function calls" sometimes called the sockets application programming interface (API).

#### SSL/TSL

(Secure Socket Layer/Transport Layer Security) - These two protocols (SSL is succeeded by TSL) are cryptographic protocols that provide secure communication on a network. SSL is commonly used over HTTP to form HTTPS, as used e.g. on the Internet for electronic financial transactions. SSL uses public key certificates to verify the identity of the server.

Subnet & subnet mask - A subnet is an identifiably separate part of an organization's network. Typically, a subnet may represent all the machines at one geographic location, in one building, or on the same local area network (LAN). Having an organization's network divided into subnets allows it to be connected to the Internet with a single shared network address.

The subnet mask is the part of the IP address that tells a network router how to find the subnet that the data packet should be delivered to. Using a subnet mask saves the router having to handle the entire 32-bit IP address; it simply looks at the bits selected by the mask.

Switch - A network device that connects network segments together, and which selects a path for sending a unit of data to its next destination. In general, a switch is a simpler and faster mechanism than a router, which requires knowledge about the network and how to determine the route. Some switches include the router function. See also *Router*.

TCP (Transmission Control Protocol) - TCP is used along with the Internet Protocol (IP) to transmit data as packets between computers over the network. While IP takes care of the actual packet delivery, TCP keeps track of the individual packets that the communication (e.g. requested a web page file) is divided into, and, when all packets have arrived at their destination, it reassembles them to re-form the complete file.

TCP is a connection-oriented protocol, which means that a connection is established between the two end-points and is maintained until the data has been successfully exchanged between the communicating applications.

Telnet - Telnet is a simple method with which to access another network device, e.g. a computer. The HTTP protocol and the FTP protocols allow you to request specific files from remote computers, but do not allow you logon as a user of that computer. With Telnet, you log on as a regular user with whatever privileges you may have

been granted for specific applications and data residing on that computer.

Time-lapse recorder - This type of video recorder is commonly used in the security industry and has the ability to record up to one week of video on a single tape. The most commonly used timing is the 24-hour mode. Having to change tapes only once a day and retaining large amounts of information are perceived as key advantages in using this particular mode of recording.

TVL (TV Lines) - A method of defining resolutions in analog video.

UDP (User Datagram Protocol) - UDP is a communications protocol that offers limited service for exchanging data in a network that uses the Internet Protocol (IP). UDP is an alternative to the Transmission Control Protocol (TCP). The advantage of UDP is that it is not required to deliver all data and may drop network packets when there is e.g. network congestion. This is suitable for live video, as there is no point in re-transmitting old information that will not be displayed anyway.

Unicast - Communication between a single sender and a single receiver over a network. A new connection is established for each new user. See also *Multicast*.

UPnP<sup>TM</sup> - A set of computer network protocols that allows the automatic peer-to-peer detection of devices on the network. UPnP is promoted by the UPnP Forum.

URL (Uniform Resource Locator) - An "address" on the network.

Video camera - See Network camera and CCTV video camera.

Video decoder - A network video decoder converts digital video and audio streams back into analog signals, which can then be displayed on standard TV sets, analog monitors and video switches.

Video encoder (video server) - A video encoder/server digitizes analog video signals and sends digital images directly over an IP network, such as a LAN, intranet or the Internet. In effect, it turns an analog video system into a network video system and enables users to view live images using a web browser or application software on any local or remote computer on a network.

Video management software - Video management software supplies the means for monitoring, analyzing and recording network video. In its simplest form, it offers live viewing, storage and retrieval of video sequences. Advanced applications may also provide support for recording of live video from multiple devices, different recording modes, search functions, remote access via a web browser, control of PTZ devices, etc.

VMD (Video Motion Detection) - Video Motion detection defines activity (motion) in a monitored scene by analyzing image data and differences in series of images.

82

This detection can, for example, be used to trigger an alarm event in a network camera and start the upload of images from the camera.

Video switcher - An analog video switcher sequentially displays full screen images, from one camera after another, typically at 3-5 seconds intervals. Other camera sources are not recorded while the image source from one camera is displayed on screen.

VOP (Video Object Plane) - A VOP is an image frame in an MPEG-4 video stream. There are several types of VOP:

- An I-VOP is a complete image frame.
- An P-VOP codes the differences between images, as long as it is more efficient to do so. Otherwise it codes the whole image, which may also be a completely new image.

WAN (Wide-Area-Network) - Similar to a LAN, but on a larger geographical scale.

Web camera (Webcam) - A camera that requires a constant connection (via e.g. USB) to a PC for its operation. See also *Network camera*.

Web server - A program that allows web browsers to retrieve files from computers connected to the Internet. The Web server listens for requests from browsers and upon receiving a request for a file sends it back to the browser. The primary function of a Web server is to serve pages to other remote computers.

**Zoom lens** - A zoom lens can be moved (zoomed) to enlarge the view of an object to show more detail.

# Index

Α Access Log 57 Action buttons 30 Active/Inactive 12, 30 Administrators 18, 46 Advanced TCP/IP settings 52 Alarm 32, 35, 61 Allowed IP addresses 46 **AMC** Viewer Toolbar 12 Anonymous viewers 46 ARP/Ping 51 Audio input 25 Audio mode 24 Audio output 26 Audio settings 24 Audio transmission 17 **AXIS Internet Dynamic DNS Service 51** AXIS Media Control (AMC) 15

B
Backup 56
Bandwidth 14, 73
Basic TCP/IP settings 50
Buffers 34

C
CGI links 29, 44
Click-in-image 44
COM Port RS-485 62
Constant bit rate 14
Control button 9, 59
Customize 28

D
Date & Time 50
DC power 61
Default video format 30
Default Viewer 30
Digital input 61
DIP switch 9

## DNS configuration 52

E
Email server 54
Emergency recovery 65
Enable ARP/Ping 51
Event servers 32
Event types 32
External video 31

Factory default settings 59 Frame rates 20, 73 FTP server 32 Full duplex 24

G Generic HTTP 62 Generic TCP/IP 62

H
Half duplex 24, 25
Host name 52
HTML examples 30
HTTP API 44
HTTP API requests 29
HTTP port number 52, 53
HTTP server 32
HTTPS 47

I I/O Ports 55 I/O terminal connector 9 Include windows 36 Installing PTZ devices 38 IP address filtering 46

L Line Out 9 Line/Mic In 9 Live view config 28 Live View page 18 Logs & Reports 57

Restart 56

| M Maximum bandwidth 53 Motion detection 35 Motion JPEG 14, 17 MPEG-4 14, 17 MPEG-4 clients 17 | Restore 56<br>RS-232 connector 10<br>RS-485 61<br>RTP 15, 55<br>RTSP 15, 53 |
|-----------------------------------------------------------------------------------------------|-----------------------------------------------------------------------------|
| MPEG-4 protocols 15                                                                           | S                                                                           |
| MPEG-4 settings 55                                                                            | Scheduled event 32                                                          |
| Multicasting 15                                                                               | Security 46                                                                 |
| -                                                                                             | Sequence mode 12                                                            |
| N                                                                                             | Services 51                                                                 |
| Network settings 50                                                                           | Simplex 24                                                                  |
| Network traffic 53                                                                            | SMTP settings 54                                                            |
|                                                                                               | Snapshot 12                                                                 |
| 0                                                                                             | SOCKS server 53                                                             |
| Operators 46                                                                                  | Specifications 69                                                           |
| Output buttons 12, 30                                                                         | Streaming MPEG-4 15                                                         |
| Overlays 19                                                                                   | Support 57                                                                  |
| Own home page 29                                                                              | S-Video 63                                                                  |
| Own web files 29                                                                              | Synchronization 17                                                          |
|                                                                                               | System options 46                                                           |
| P                                                                                             |                                                                             |
| Pan/Tilt/Zoom 43, 62                                                                          | T                                                                           |
| Pinout - I/O connectors 61                                                                    | TCP server 32                                                               |
| Port status 37                                                                                | TCP/IP settings 50                                                          |
| Ports & Devices 55                                                                            | Transistor output 61                                                        |
| Post-trigger buffer 34                                                                        | Trigger buttons 12                                                          |
| Preset positions 39                                                                           | Triggered event 32                                                          |
| Pre-trigger buffer 34                                                                         | Troubleshooting 64                                                          |
| PTZ commands 29, 44                                                                           |                                                                             |
| PTZ control queue 41                                                                          | U                                                                           |
| Pulse 12, 30                                                                                  | UDP 15                                                                      |
| Push-to-talk 25                                                                               | Upgrade Server 56                                                           |
|                                                                                               | UPnP 55                                                                     |
| Q                                                                                             | User-defined links 29                                                       |
| QoS 54                                                                                        | Users 46                                                                    |
| Quad stream 23                                                                                |                                                                             |
|                                                                                               | V                                                                           |
| R                                                                                             | Variable bit rate 14                                                        |
| Recovery 65                                                                                   | Video input 9                                                               |
| Referrals 46                                                                                  | Video Output 9<br>Video source 12 20                                        |
| Relative and absolute PT7 drivers 44                                                          | vinen source 17.70                                                          |

Video streams 14, 16, 20

Viewer settings 30

Y Y/C to BNC cable 63 Free Manuals Download Website

http://myh66.com

http://usermanuals.us

http://www.somanuals.com

http://www.4manuals.cc

http://www.manual-lib.com

http://www.404manual.com

http://www.luxmanual.com

http://aubethermostatmanual.com

Golf course search by state

http://golfingnear.com

Email search by domain

http://emailbydomain.com

Auto manuals search

http://auto.somanuals.com

TV manuals search

http://tv.somanuals.com